# Handleiding patiëntenomgeving CGM HUISARTS

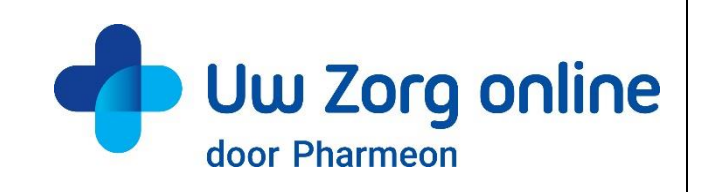

Datum: 07-12-2022 Versie: 22.2

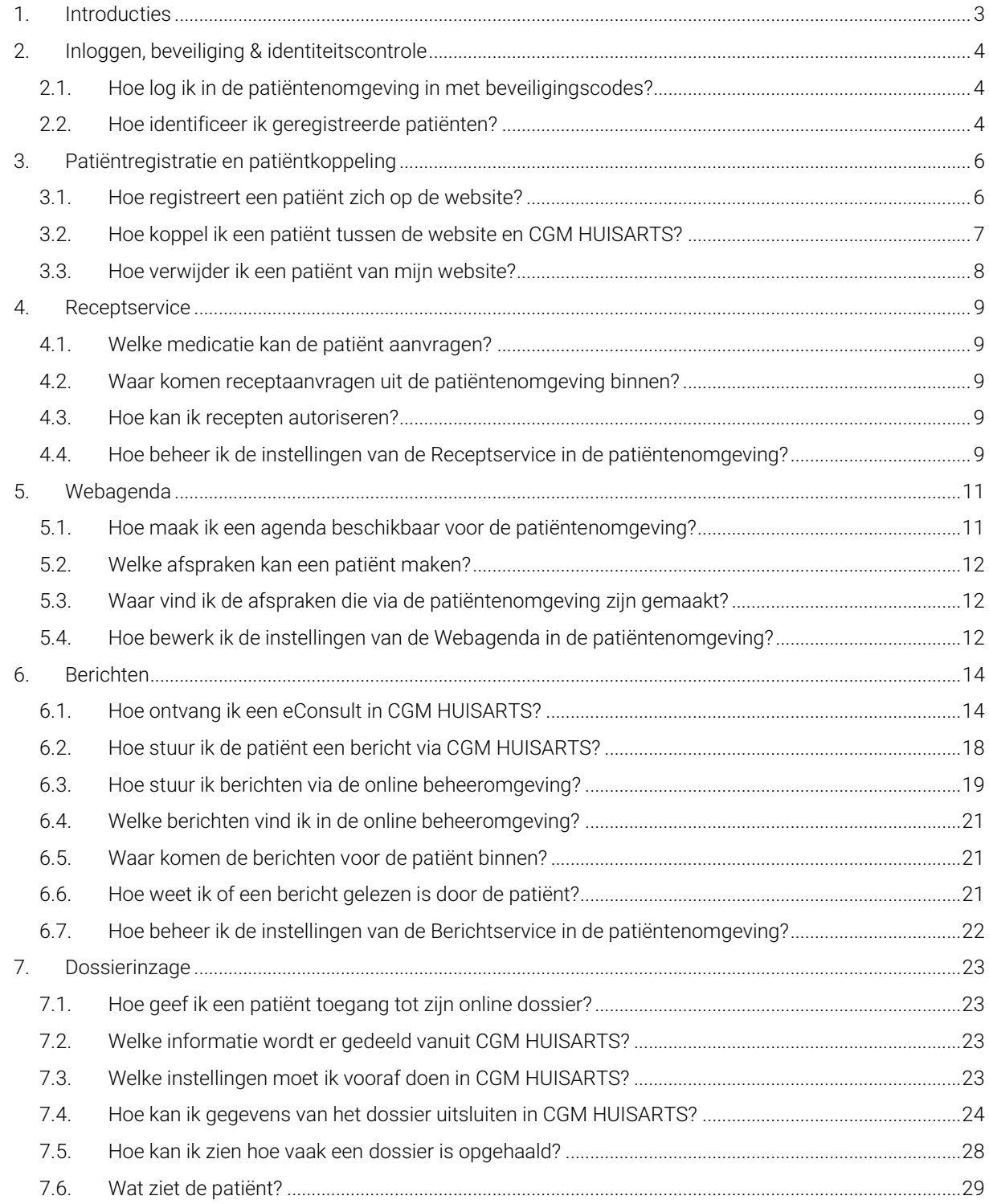

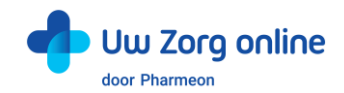

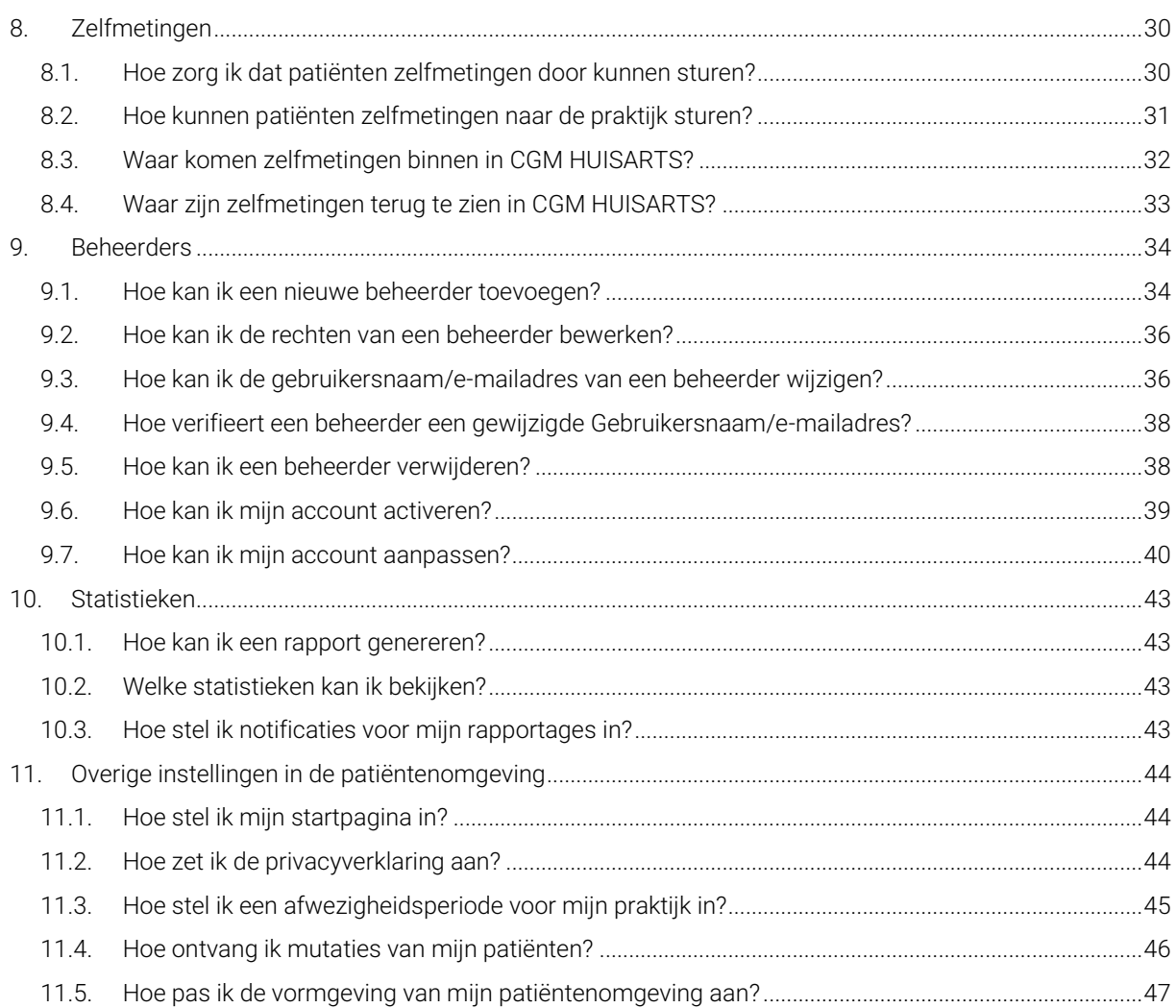

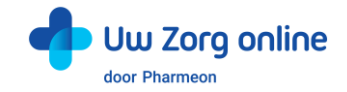

# <span id="page-2-0"></span>1. Introducties

Pharmeon en CGM HUISARTS hebben gezamenlijk een patiëntenomgeving (portaal) opgezet waarbij op de websites van Pharmeon informatie uit CGM HUISARTS voor patiënten inzichtelijk is nadat zij ingelogd zijn.

Patiënten kunnen binnen deze omgeving:

- hun medicatieoverzicht inzien en recepten aanvragen via de receptservice;
- hun afsprakenoverzicht inzien en een afspraak inboeken via de webagenda;
- hun consultoverzicht inzien en berichten uitwisselen met hun zorgverlener via de berichtservice.

In deze handleiding vindt u meer informatie over hoe u als beheerder de patiëntenomgeving inricht.

Wilt u in CGM HUISARTS met Pharmeon eConsult gaan werken dan is een installatie nodig op uw systeem. Deze installatie wordt uitgevoerd door een van de beheerders van CGM HUISARTS.

Wilt u gebruik maken van de patiëntenomgeving, neem dan contact op met de Verkoop-afdeling van CGM. Telefonisch te bereiken op 088 - 387 64 33 (optie 1) of per e-mail [verkoop.nl@cgm.com.](mailto:verkoop.nl@cgm.com)

Heeft u vragen of suggesties voor het beheer op de website of heeft u toevoegingen voor deze handleiding? Neem contact op met de helpdesk van Pharmeon vi[a helpdesk@pharmeon.nl.](mailto:helpdesk@pharmeon.nl)

Heeft u vragen of suggesties voor de inrichting van de patiëntenomgeving binnen CGM HUISARTS? Neem dan contact op met CGM.

Telefonisch te bereiken op 088 - 387 64 44 (optie 3-1-1) of per e-mail [support@cgmnl-nl.cgm.com.](mailto:support@cgmnl-nl.cgm.com) 

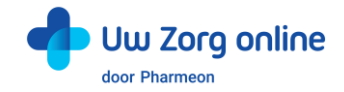

# <span id="page-3-0"></span>2. Inloggen, beveiliging & identiteitscontrole

# <span id="page-3-1"></span>2.1. Hoe log ik in de patiëntenomgeving in met beveiligingscodes?

Een beveiligingscode is een unieke code van zes cijfers die voor de beperkte tijd van 30 minuten geldig is. Het gebruik van deze code is een extra toevoeging voor beveiliging van persoonlijke en medische gegevens.

#### 2.1.1. Beheerder en beveiligingscodes

Bij de patiëntenomgeving van Pharmeon krijgt u een beheerdersaccount. Dit account kan patiënten koppelen en patiëntgegevens inzien. Daarom is dit account, naast een gebruikersnaam en wachtwoord, beveiligd met een beveiligingscode.

De beveiligingscode wordt verstuurd op het moment van inloggen naar het e-mailadres van de gebruikersnaam. Na invoer van de juiste code kunt u doorgaan naar het beheer van de patiëntenomgeving.

#### 2.1.2. Patiënten en beveiligingscodes

Patiënten kunnen inloggen in hun patiëntenomgeving met een gebruikersnaam en wachtwoord combinatie + een beveiligingscode. Afhankelijk wat u als praktijk afspreekt met Pharmeon kunnen patiënten bij het registreren aangeven of zij een beveiligingscode op hun mobiele telefoon willen ontvangen of op hun e-mailadres.

Een beveiligingscode via sms wordt als veiliger gezien dan via e-mail. Aan het gebruik van beveiligingscode via sms zijn meerkosten<sup>1</sup> voor de praktijk verbonden.

# <span id="page-3-2"></span>2.2. Hoe identificeer ik geregistreerde patiënten?

Patiënten kunnen zich via de website registreren voor de patiëntenomgeving. Zij krijgen inzage in hun gegevens, nadat de arts of assistent een eenmalige systeemkoppeling tot stand brengt tussen Pharmeon en CGM HUISARTS. Op deze manier bepaalt u welke patiënten bij hun gegevens uit CGM HUISARTS mogen.

Doordat patiënten na inloggen in hun patiëntenomgeving gevoelige medische informatie uit CGM HUISARTS kunnen inzien, is het belangrijk een controle te hebben op de identiteit van de persoon die zich aanmeldt. Het is aan u als huisartsenpraktijk hoe wordt omgegaan met de controle van de identiteit van de patiënt voordat de eenmalige koppeling tot stand wordt gebracht.

Let op! CGM HUISARTS en Pharmeon adviseren u om de identiteit van de patiënt in de praktijk zelf te verifiëren voordat u de koppeling tot stand brengt.

U kunt de patiënt specifieke instructies geven ten behoeve van de identiteitscontrole. Dit kan bijvoorbeeld door de patiënt te verzoeken zich in de praktijk te melden of door contact met hem of haar op te nemen via een telefoonnummer dat al bij u bekend is en controlevragen te stellen. U kunt de instructietekst als volgt bewerken.

<sup>1</sup> Actuele prijsinformatie is op te vragen via helpdesk@pharmeon.nl.

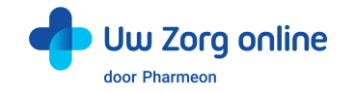

- 1. Ga naa[r https://Beheer.Pharmeon.nl.](https://beheer.pharmeon.nl/)
- 2. Log in als beheerder en vul de beveiligingscode in die u op uw e-mailadres heeft ontvangen.
- 3. Kies in het linker menu voor *Patiëntenomgeving*.
- 4. Klik op *In de praktijk* en vervolgens op *Beveiliging*.

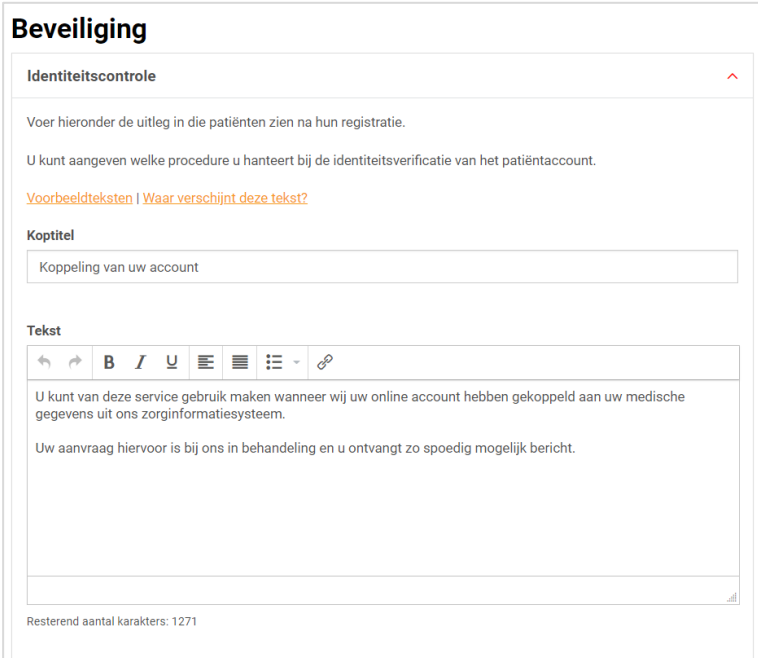

- 5. In het scherm ziet u de tekst die standaard aan patiënten wordt getoond op het moment dat zij een account aanmaken of waarvan het account nog niet gekoppeld is. Deze tekst kunt u aanpassen en geschikt maken voor de procedure binnen uw praktijk. Houd er in deze tekst rekening mee dat op het moment dat u de patiënt koppelt, deze automatisch een e-mail ter bevestiging ontvangt.
- 6. U kunt bij *Voorbeeldteksten* één van onze standaard voorbeeldteksten selecteren.

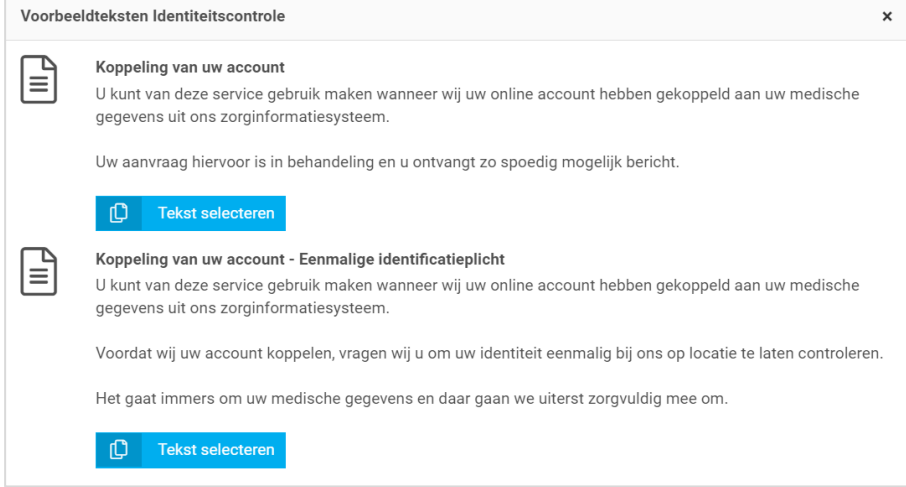

- 7. Klik op *Tekst selecteren* om de tekst in het tekstveld te plaatsen. Deze vervangt de op dat moment aanwezige tekst in het tekstveld.
- 8. De gekozen voorbeeldtekst kan in het tekstvak verder aangepast en geschikt gemaakt worden voor de procedure binnen uw praktijk.
- 9. Klik op *Waar verschijnt deze tekst?* om te zien waar de tekst weergegeven wordt in de omgeving van de patiënt.
- 10. Klik op *Opslaan* om uw wijzigingen te bewaren.

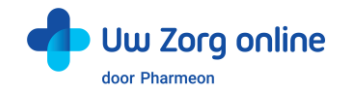

# <span id="page-5-0"></span>3. Patiëntregistratie en patiëntkoppeling

# <span id="page-5-1"></span>3.1. Hoe registreert een patiënt zich op de website?

Om patiënten te koppelen met CGM HUISARTS heeft de patiënt een online account nodig. De patiënt maakt deze makkelijk aan via de patiëntenomgeving op uw praktijkwebsite.

#### 3.1.1. Testpatiënt voor de website ten behoeve van koppeling CGM HUISARTS

Het is handig om als praktijk een testpatiënt aan te maken, zodat u de koppeling met CGM HUISARTS goed kunt testen. Gebruik voor dit account dezelfde persoonlijke gegevens als de testpatiënt in CGM HUISARTS, zodat ze aan elkaar gekoppeld kunnen worden. Let goed op geboortedatum, geslacht en postcode. Heeft u nog geen testpatiënt in CGM HUISARTS, maak deze dan aan.

Een account aanmaken voor een (test)patiënt op de website gaat als volgt:

- 1. Ga naa[r https://Beheer.Pharmeon.nl.](https://beheer.pharmeon.nl/)
- 2. Log in als beheerder en vul de beveiligingscode in die u op uw e-mailadres heeft ontvangen.
- 3. Klik op de knop *Naar portaal*.

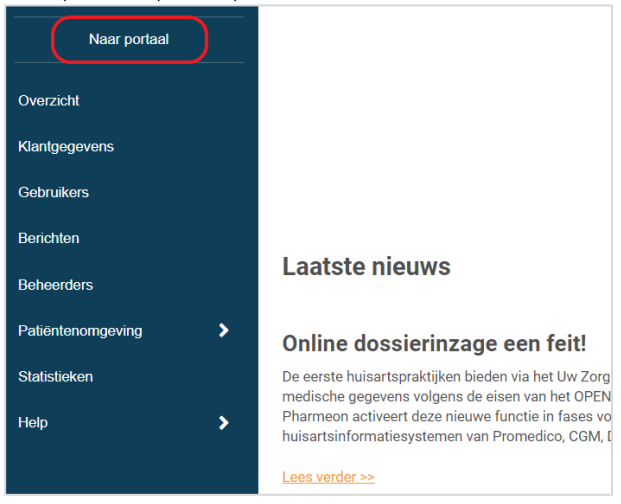

4. Klik op de link *Account aanmaken* onder de optie om in te loggen.

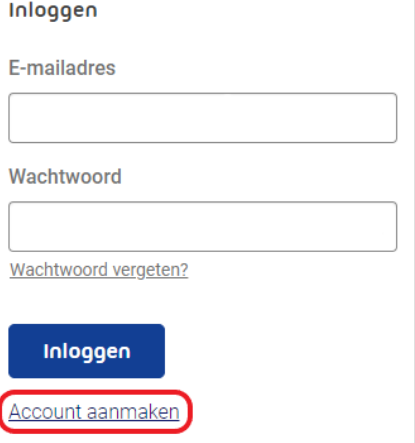

- 5. Vul alle verplichte velden van het registratieformulier in en klik op *Account aanmaken*.
- 6. Er wordt een e-mail gestuurd naar het e-mailadres dat de (test)patiënt heeft ingevoerd. Klik op de link in deze e-mail om het e-mailadres te valideren en het account definitief aan te maken.
	- Indien niet binnen 24 uur op deze link geklikt wordt, dan wordt het aangemaakte account automatisch verwijderd.

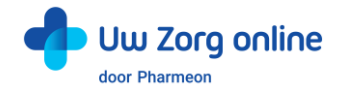

Let op! De (test)patiënt is hierdoor nog niet gekoppeld aan CGM HUISARTS. Totdat de koppeling tot stand is gebracht krijgt de (test)patiënt onderstaand scherm te zien. Zie §2.2 hoe u deze tekst kunt aanpassen.

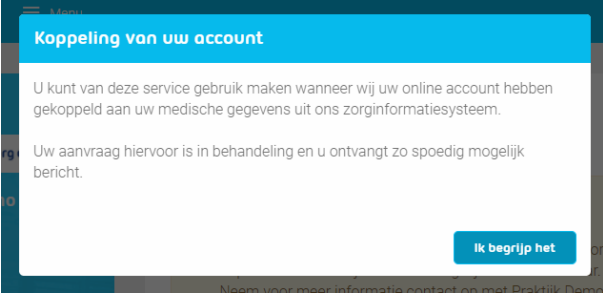

## <span id="page-6-0"></span>3.2. Hoe koppel ik een patiënt tussen de website en CGM HUISARTS?

Nadat de patiënt zich via de website heeft geregistreerd, wordt een e-mail verstuurd naar de praktijk met een koppelverzoek.

Het uitvoeren van de koppeling bestaat uit twee onderdelen:

- 1. het invullen van het *WeblinkID* van de patiëntenomgeving in CGM HUISARTS;
- 2. het invullen van het *CGM HUISARTS PatientNr* uit CGM HUISARTS in de patiëntenomgeving.

Nadat u de identiteit van de patiënt gecontroleerd heeft, kunt u de koppeling van de patiënt uitvoeren.

- 1. Ga naa[r https://Beheer.Pharmeon.nl.](https://beheer.pharmeon.nl/)
- 2. Log in als beheerder en vul de beveiligingscode in die u op uw e-mailadres heeft ontvangen.
- 3. Kies in het linker menu voor *Gebruikers*.
- 4. Zoek de patiënt op basis van geboortedatum, achternaam of e-mailadres en open de details van de patiënt.
- 5. In de tekst onder 'Koppeling met uw informatiesysteem' vindt u het *Pharmeon Weblink ID*. Kopieer de code op uw klembord, zodat u deze in CGM HUISARTS kunt plakken.

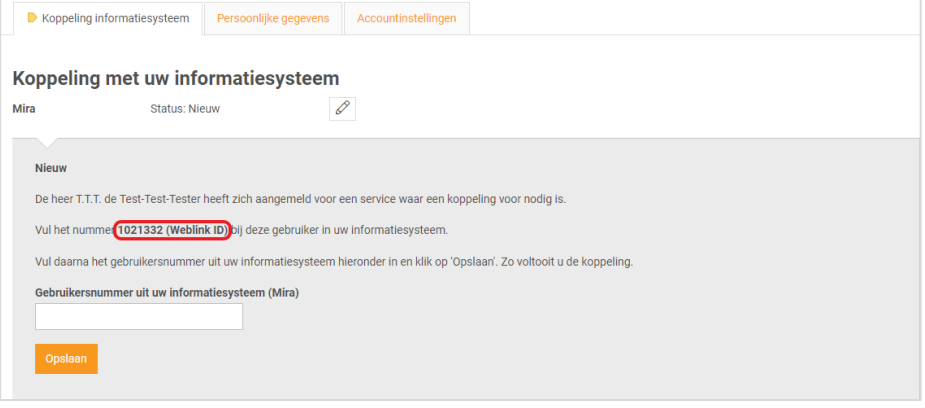

- 6. Open CGM HUISARTS, log in met uw account en klik in het hoofd menu *Patiënten - Patiëntbeheer*.
- 7. Zoek op de pagina *Patiëntbeheer* de betreffende patiënt.
- 8. Klik in het contextmenu op *Basisgegevens - Diversen*. Hier vult u in het veld Patientnr extern het Weblink ID in.
- 9. Klik op de knop *[Opslaan]*.
- 10. Klik vervolgens in het contextmenu op *Basisgegevens - NAW*.
- 11. In het veld *PatientNr* vindt u het patiëntnummer. Kopieer het patiëntnummer op uw klembord, zodat u deze in het gebruikersbeheer van de patiëntenomgeving kunt plakken.

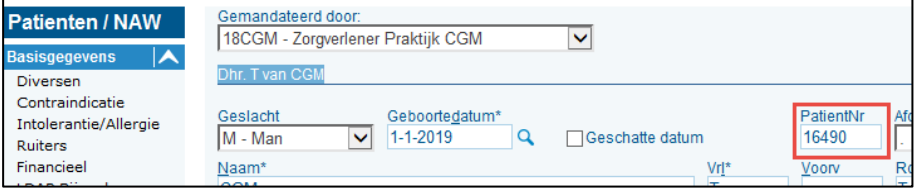

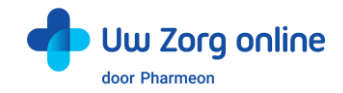

12. Plak het *CGM HUISARTS patiëntnummer* van de patiënt in het daarvoor bestemde veld (ook wel gebruikersnummer genoemd) op de pagina *Gebruikersdetails* van de website.

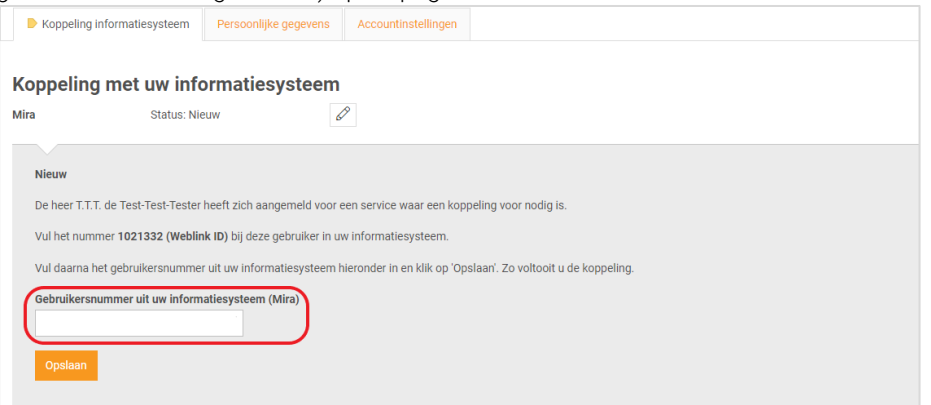

13. Klik op *Opslaan*. De koppeling wordt getest en u ziet een bericht in het scherm of de koppeling is gelukt of niet. Als de koppeling tot stand kan worden gebracht, ontvangt de patiënt een e-mail met de bevestiging dat zijn of haar account gekoppeld is en dat hij of zij van de services gebruik kan gaan maken.

### <span id="page-7-0"></span>3.3. Hoe verwijder ik een patiënt van mijn website?

Ontvangt u aanmeldingen van mensen die geen patiënt bij u zijn, verhuist of overlijdt uw patiënt, verwijder deze gebruikers dan van uw website.

- 1. Ga naa[r https://Beheer.Pharmeon.nl.](https://beheer.pharmeon.nl/)
- 2. Log in als beheerder en vul de beveiligingscode in die u op uw e-mailadres heeft ontvangen.
- 3. Kies in het linker menu voor *Gebruikers.*
- 4. Zoek de patiënt op basis van geboortedatum, achternaam of e-mailadres.
- 5. Klik op het prullenbakicoon om de patiënt van de website te verwijderen of klik op de regel van de betreffende patiënt om de detailpagina te openen. Hier staat aan de rechterkant een prullenbakicoon om de patiënt te verwijderen. De gebruiker ontvangt hiervan geen bericht. **Gebruikers**

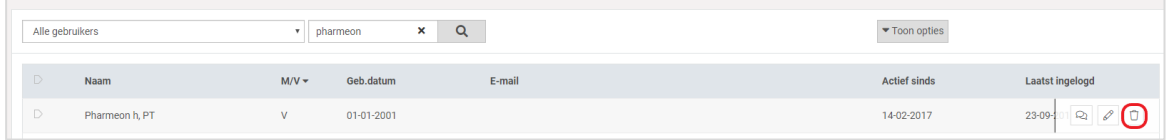

6. De volgende melding verschijnt:

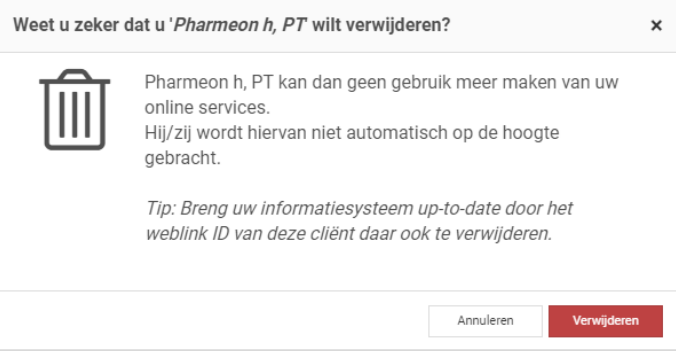

7. Klik op *Verwijderen*.

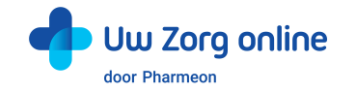

# <span id="page-8-0"></span>4. Receptservice

In de receptservice ziet de patiënt de medicatie die op chronisch staat. De patiënt kan online herhaalrecepten aanvragen bij de arts. De patiënt krijgt een melding dat de aangevraagde medicatie na twee werkdagen opgehaald kan worden bij de apotheek en dat de praktijk contact opneemt op het moment dat een aanvraag niet gehonoreerd kan worden.

# <span id="page-8-1"></span>4.1. Welke medicatie kan de patiënt aanvragen?

<span id="page-8-2"></span>De patiënt kan alleen chronische medicatie aanvragen.

## 4.2. Waar komen receptaanvragen uit de patiëntenomgeving binnen?

De receptaanvragen komen in de receptbuffer of in de fiatteerbuffer binnen. Dit is afhankelijk van de parameter instelling *'Automatisch verwerken web-recepten arts'*. Staat deze parameter op J dan wordt het recept in de fiatteerbuffer geplaatst waar het kan worden geaccordeerd door de arts. Staat de parameter op N dan wordt het receptverzoek naar de receptbuffer gestuurd waar het verwerkt wordt als recept.

# <span id="page-8-3"></span>4.3. Hoe kan ik recepten autoriseren?

Receptverzoeken die binnenkomen in de receptbuffer worden als recept verwerkt (*Receptuur - Receptverwerking* vervolgens *F3 = Webrecepten*). Recepten die in de fiatteerbuffer binnenkomen worden door de arts gefiatteerd (*Receptuur* - *Fiatteren recepten*). Afhankelijk van de instellingen worden recepten handmatig of automatisch geautoriseerd.

## <span id="page-8-4"></span>4.4. Hoe beheer ik de instellingen van de Receptservice in de patiëntenomgeving?

- 1. Ga naa[r https://Beheer.Pharmeon.nl.](https://beheer.pharmeon.nl/)
- 2. Log in als beheerder en vul de beveiligingscode in die u op uw e-mailadres heeft ontvangen.
- 3. Kies in het linker menu voor *Patiëntenomgeving*.
- 4. Klap het menu *Services* uit en kies *Receptservice*.
- 5. In het tabblad *Teksten* kunt u per rubriek teksten naar wens aanpassen en bekijken waar deze voor de patiënt zichtbaar zijn.

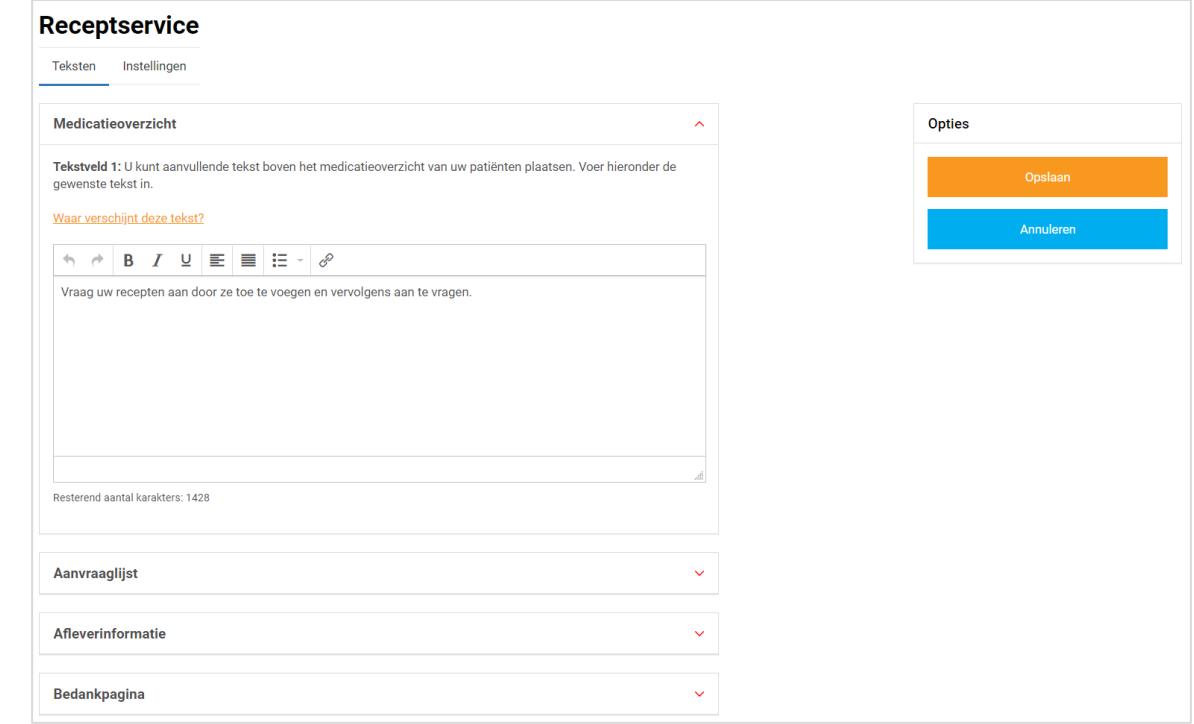

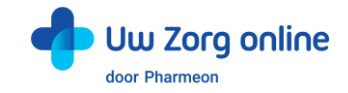

6. In het tabblad *Instellingen* kunt u receptservice mail notificaties voor uzelf aan- of uitzetten.

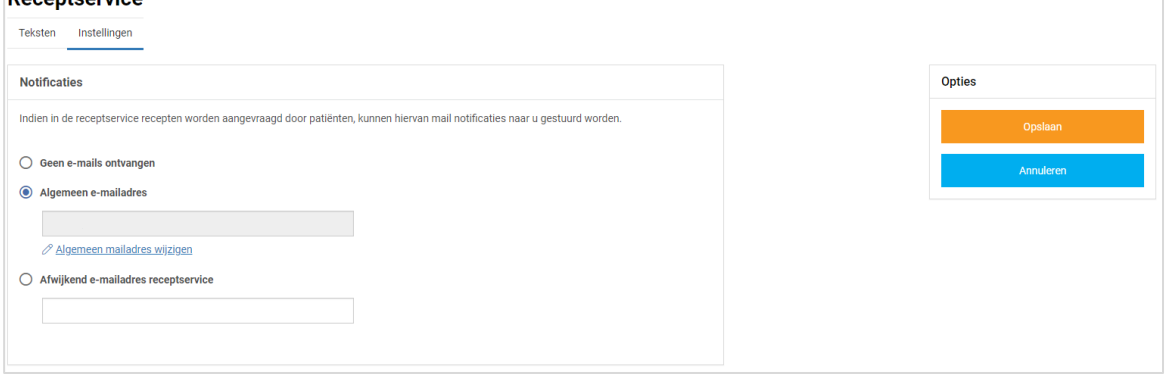

7. Klik op *Opslaan*. Het toevoegen van eigen tekst en het aanpassen van de instellingen is hiermee voltooid.

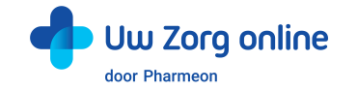

# <span id="page-10-0"></span>5. Webagenda

In de webagenda kan een patiënt de beschikbare agenda's en de daarin beschikbare tijdstippen zien. De patiënt selecteert de juiste agenda en het juiste tijdstip en geeft een reden voor zijn afspraak (verplicht).

Op diverse plekken in de webagenda kunt u eigen teksten invoeren. Geef hier bijvoorbeeld aan wanneer afspraken wel of niet via de patiëntenomgeving gemaakt mogen worden. Beheer hier ook enkele instellingen, zoals hoe lang van tevoren patiënten nog afspraken via de patiëntenomgeving kunnen maken.

# <span id="page-10-1"></span>5.1. Hoe maak ik een agenda beschikbaar voor de patiëntenomgeving?

In CGM HUISARTS moet de agenda beschikbaar gesteld worden voor gebruik op een website. In CGM HUISARTS zijn twee mogelijkheden voor het gebruik van de agenda, elk met hun eigen instellingen.

#### 5.1.1. Oude agenda

Volg onderstaande stappen om in de oude agenda-module de agenda beschikbaar te maken voor de patiëntenomgeving.

- 1. Klik in het hoofdmenu op *Agenda's/Taken Basisagenda*.
- 2. In de pagina *Basisagenda* zoekt u de agenda die u beschikbaar wilt maken voor de patiëntenomgeving.

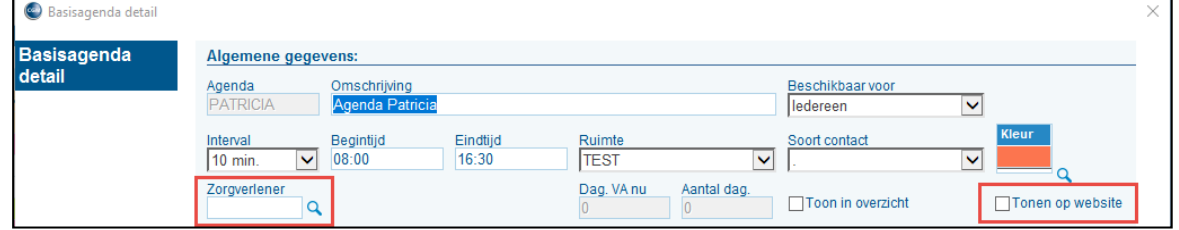

- 3. Koppel in het veld *Zorgverlener* een zorgverlener. Is er geen zorgverlener gekoppeld dan is de agenda niet zichtbaar in de patiëntenomgeving.
- 4. Vul bij *Dag. VA nu* in hoeveel dagen vanaf vandaag de agenda zichtbaar moet zijn. Staat daar bijvoorbeeld 2 en is het vandaag maandag, dan kan de patiënt vanaf woensdag de agenda inzien. Vul bij *Aantal dag.* het aantal dagen in dat de agenda zichtbaar moet zijn. Staat daar 7, dan is de agenda een week in te zien.
- 5. Vink de optie *Tonen op website* aan.
- 6. Klik op *Opslaan*. De agenda is nu beschikbaar in de patiëntenomgeving.

### 5.1.2. Nieuwe agenda

In de nieuwe agenda-module kunt u als volgt de agenda beschikbaar maken voor de patiëntenomgeving. 1. Klik in het hoofdmenu op *Agenda's* - *Agendabeheer*.

- 2. Klik bovenin op het *Wijzig*-icoontje . Op het tabblad *Standaard* staat het kopje *Internet-publicatie*.
- 3. In het veld *Kanaal* selecteert u de optie *Website*.
- 4. Vul bij *Planbaar vanaf* in hoeveel dagen vanaf vandaag de agenda zichtbaar moet zijn. Staat daar bijvoorbeeld 2 en is het vandaag maandag, dan kan de patiënt vanaf woensdag de agenda inzien. Vul bij *Planbare duur* het aantal dagen in dat de agenda zichtbaar moet zijn. Staat daar 7, dan is de agenda een week in te zien.

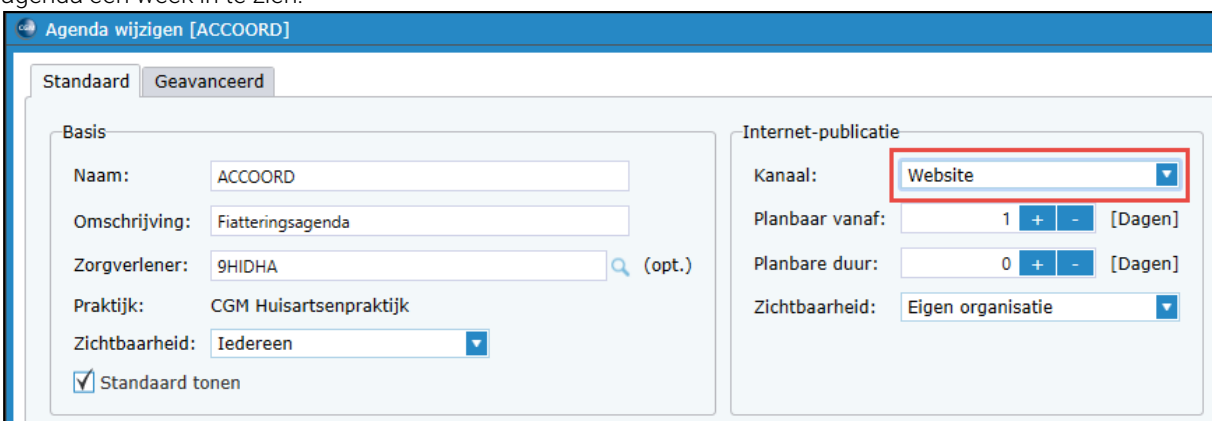

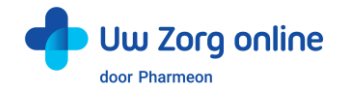

5. Klik op de knop *OK*. De agenda is nu beschikbaar in de patiëntenomgeving.

Let op! De agenda moet zijn gekoppeld aan een zorgverlener (zie kopje Basis). Is er geen zorgverlener gekoppeld dan is de agenda niet zichtbaar in de patiëntenomgeving.

## <span id="page-11-0"></span>5.2. Welke afspraken kan een patiënt maken?

Met afspraaktypen is het mogelijk om patiënten verschillende soorten afspraken te laten maken. Dit kan een afspraak in de praktijk zijn, een belafspraak of een beeldbelafspraak.

- 1. Ga naa[r https://Beheer.Pharmeon.nl.](https://beheer.pharmeon.nl/)
- 2. Log in als beheerder en vul de beveiligingscode in die u op uw e-mailadres heeft ontvangen.
- 3. Kies in het linker menu voor *Patiëntenomgeving*.
- 4. Klap het menu *Services* uit en kies *Webagenda*.
- 5. In het tabblad *Instellingen* kunt u 'Ondersteuning afspraaktypen' aanzetten. Selecteer vervolgens welke afspraaktypen u voor de patiënt beschikbaar wilt maken.

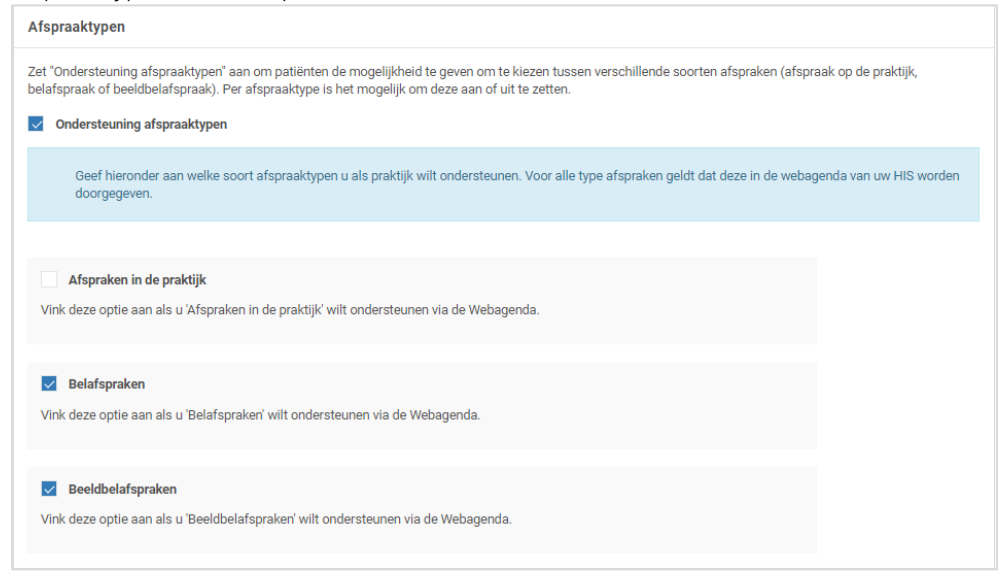

- 6. Klik op *Opslaan*.
- 7. Klik vervolgens op het tabblad *Teksten*. Hier kunt u de tekst in het tekstveld 'Afspraaktypen' aanpassen.
- 8. De tekst bestaat uit twee delen:
	- Een vaste, niet aan te passen tekst (blauw kader), die aangeeft welke afspraaktypen gemaakt kunnen worden.
	- Een tekst die u zelf kunt invullen met aanvullende informatie (optioneel).
- <span id="page-11-1"></span>9. Klik na het aanpassen van de tekst op *Opslaan*.

### 5.3. Waar vind ik de afspraken die via de patiëntenomgeving zijn gemaakt?

In de oude agenda zijn webafspraken gekenmerkt door een W in de kolom S. In de nieuwe agenda wordt de afspraak gekenmerkt door een wereldbolletje die bij de afspraak staat.

In de agenda van uw HIS kunt u bij online gemaakte afspraken zien om welk afspraaktype het gaat. Vaak dient u met de muis over de afspraakregel te gaan.

### <span id="page-11-2"></span>5.4. Hoe bewerk ik de instellingen van de Webagenda in de patiëntenomgeving?

- 1. Ga naa[r https://Beheer.Pharmeon.nl.](https://beheer.pharmeon.nl/)
- 2. Log in als beheerder en vul de beveiligingscode in die u op uw e-mailadres heeft ontvangen.
- 3. Kies in het linker menu voor *Patiëntenomgeving*.
- 4. Klap het menu *Services* uit en kies *Webagenda*.

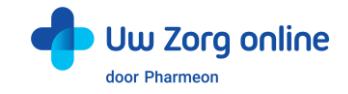

5. In het tabblad *Teksten* kunt u per rubriek teksten naar wens aanpassen. Klik op *Waar verschijnt deze tekst?* om te bekijken waar de melding voor de patiënt zichtbaar is.

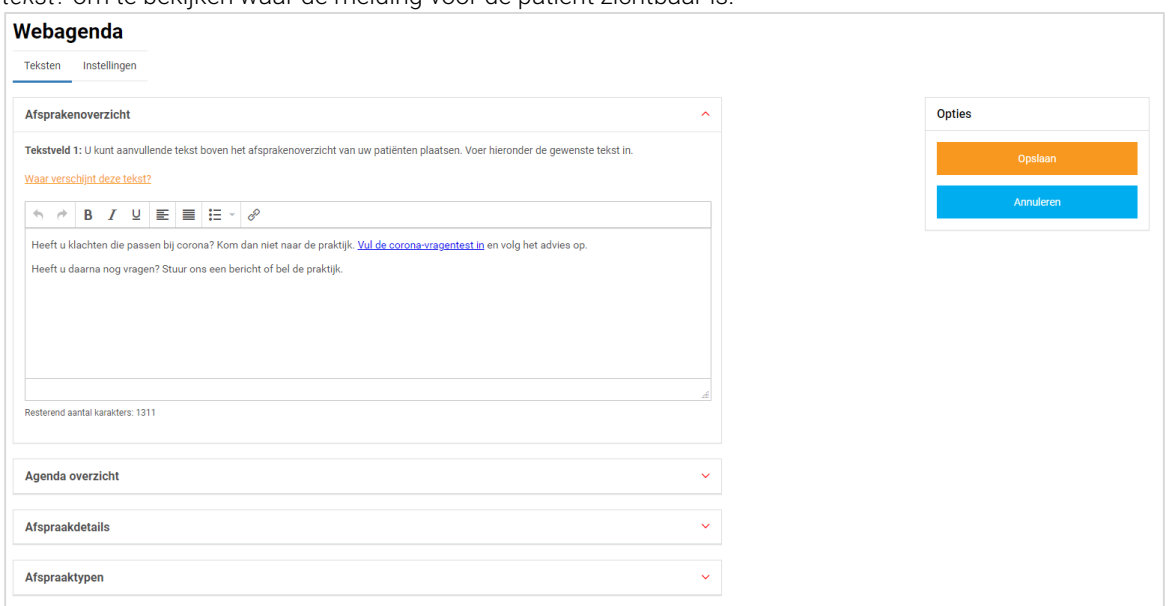

6. In het tabblad *Instellingen* kunt u notificaties voor uzelf en de mogelijkheid tot afspraakherinneringen voor uw patiënten aan- of uitzetten.

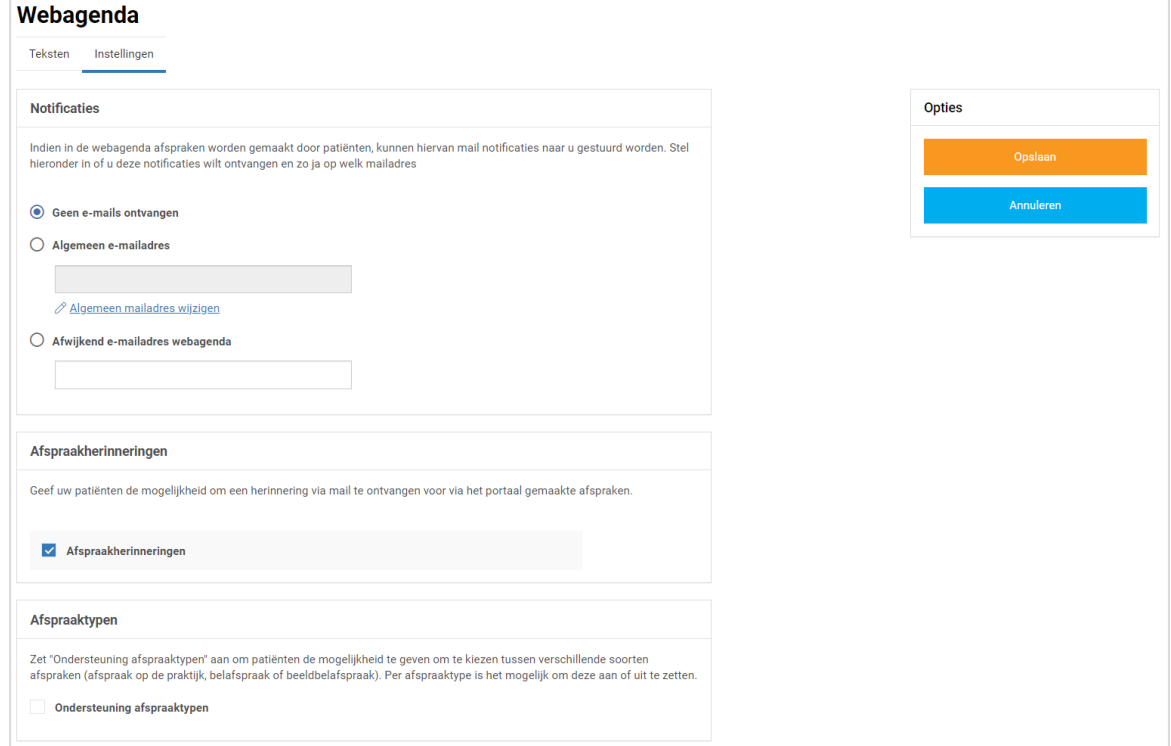

7. Klik aan de rechterkant op *Opslaan*. Het toevoegen van eigen tekst en het aanpassen van de instellingen is hiermee voltooid.

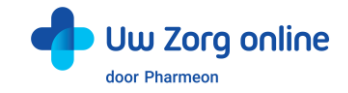

# <span id="page-13-0"></span>6. Berichten

Er zijn verschillende manieren om berichten te ontvangen en te sturen. Dit kan vanuit de patiënt, de beheeromgeving op de website en via CGM HUISARTS.

# <span id="page-13-1"></span>6.1. Hoe ontvang ik een eConsult in CGM HUISARTS?

De patiënt kan door middel van eConsult een vraag stellen aan de arts. Na het stellen van de vraag krijgt de patiënt de melding dat het consult verstuurd is. Wanneer een antwoord in CGM HUISARTS is gegeven ontvangt de patiënt een e-mail dat een antwoord staat te wachten in de patiëntenomgeving. De patiënt logt in en leest het gegeven antwoord.

#### 6.1.1. Hoe activeer ik de module Pharmeon eConsult in CGM HUISARTS?

Voordat u kunt werken met Pharmeon eConsult in CGM HUISARTS moet eerst de parameter *Pharmeon E Consult actief* worden geactiveerd. U kunt de parameter op twee manieren activeren: op Systeemniveau en op Organisatieniveau. Op Systeemniveau wil zeggen dat u de parameter voor de gehele cluster / praktijk activeert. Is er sprake van een cluster-situatie waarbij niet alle praktijken gebruik willen maken van de Pharmeon eConsult module, stel dan de parameter per organisatie in.

#### Parameter instellen op Systeemniveau

U activeert de parameter op de volgende manier:

- 1. Klik in het hoofd menu op *Systeembeheer*.
- 2. Klik in het submenu op *Parameters*.
- 3. Vul in het veld *Zoektekst parameters* de tekst *pharmeon* in.
- 4. Klik op de knop *Zoek*.
- 5. In het overzicht Parameters wordt de parameter van Pharmeon getoond.

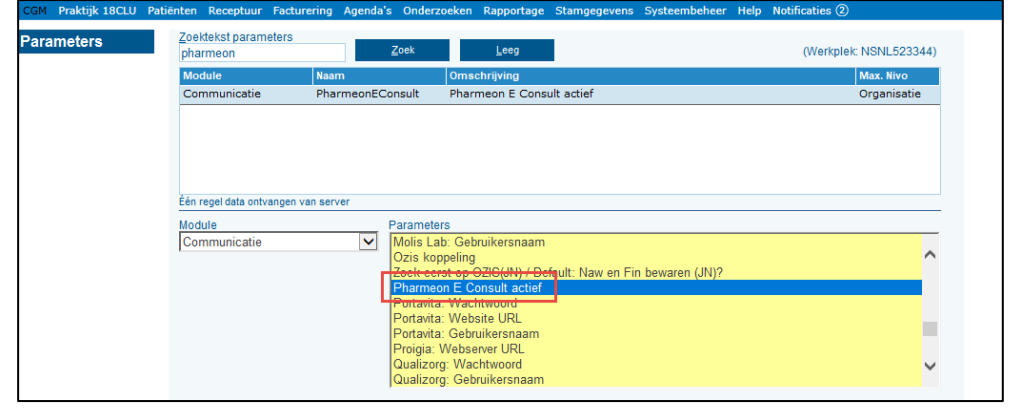

6. Klik op de knop *Wijzig*. Het venster *Onderhoud CGM HUISARTS parameters* wordt geopend.

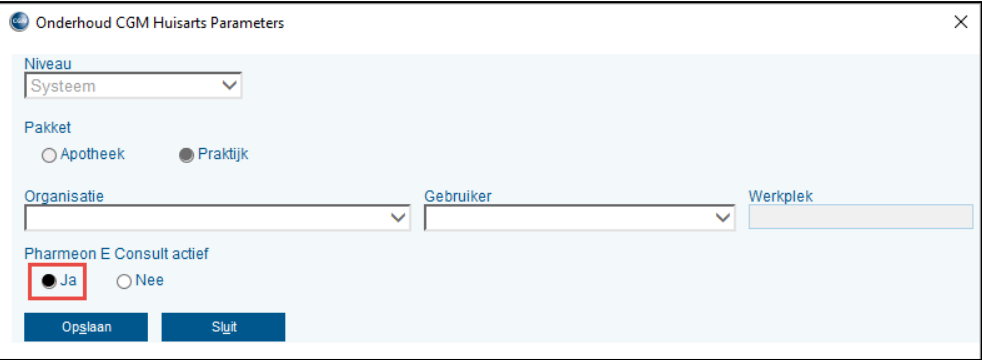

7. Het veld *Niveau* is standaard gevuld op Systeemniveau. Wordt de parameter geactiveerd dan geldt dit voor de gehele cluster / praktijk en alle medewerkers. Selecteer de optie *Ja* om de parameter *Pharmeon E* 

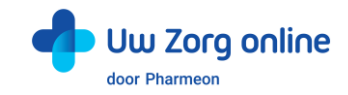

#### *Consult actief* te activeren.

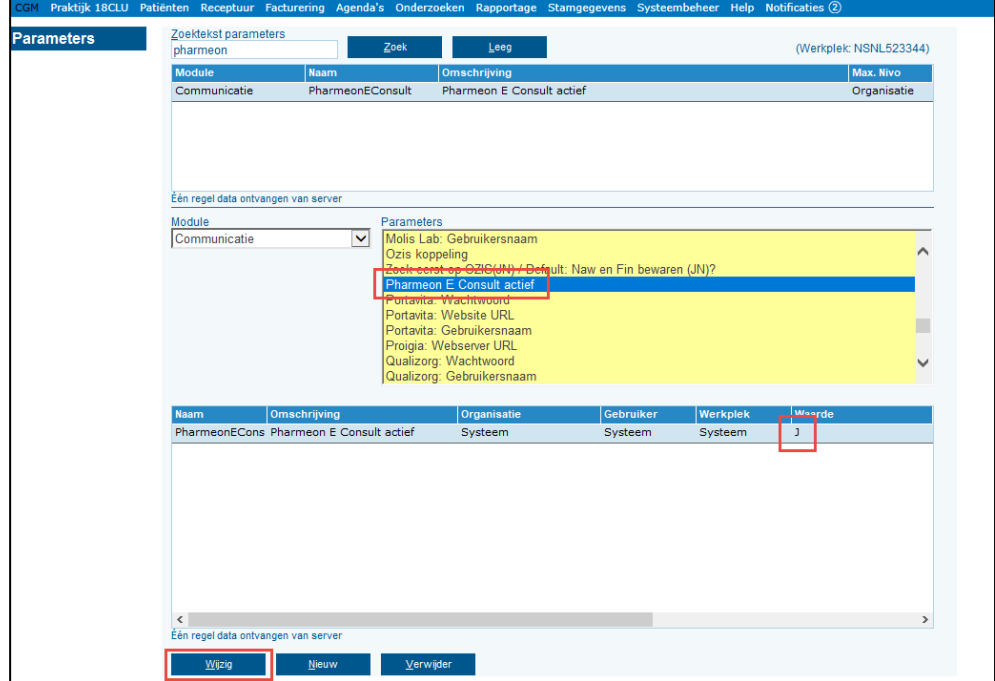

#### Parameter instellen op Organisatieniveau

U activeert de parameter op de volgende manier:

- 1. Klik in het hoofd menu op *Systeembeheer*.
- 2. Klik in het submenu op *Parameters*.
- 3. Vul in het veld *Zoektekst parameters* de tekst *pharmeon* in.
- 4. Klik op de knop *Zoek*.
- 5. In het overzicht *Parameters* wordt de parameter van Pharmeon getoond.
- 6. Klik op de knop *Nieuw*. Het venster *Onderhoud CGM HUISARTS parameters* wordt geopend.

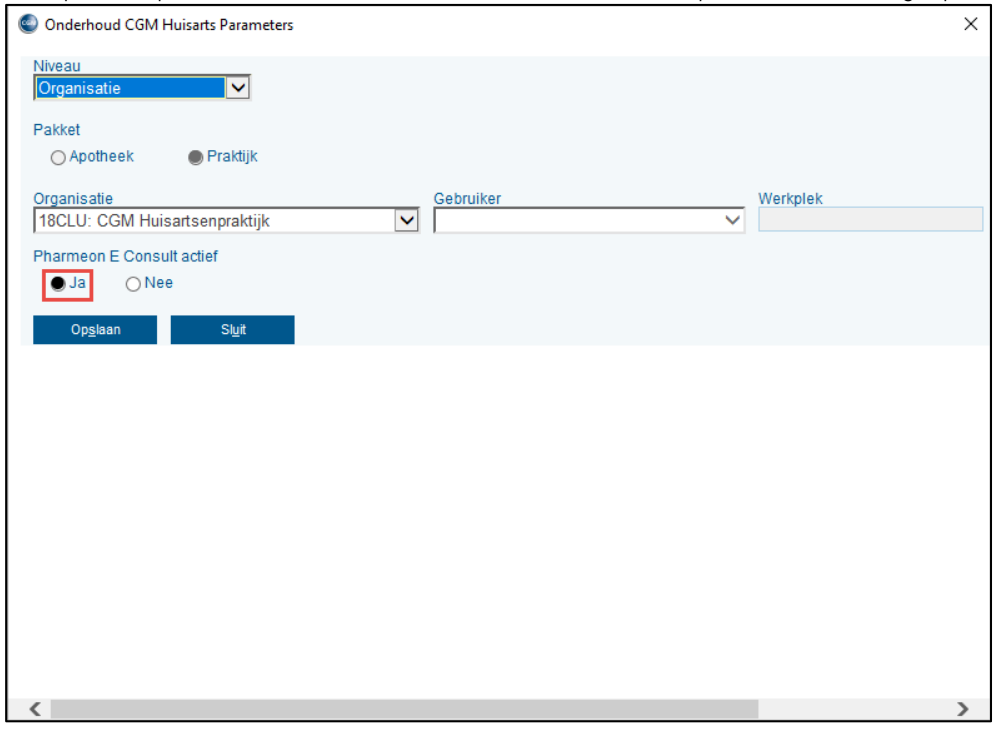

- 7. Selecteer in het veld *Organisatie* de praktijk waarvoor de parameter moet worden vastgelegd.
- 8. Selecteer bij *Pharmeon E Consult actief* op *Ja*.
- 9. Klik op *Opslaan*. De parameter is vastgelegd.

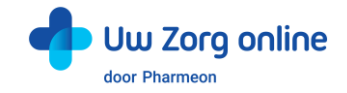

#### 6.1.2. Pharmeon instellingen in CGM HUISARTS

Artsen die met de patiëntenomgeving gaan werken kunnen worden gekenmerkt voor het gebruik van eConsult. In de *Pharmeon instellingen* worden alle artsen gekenmerkt van die betreffende praktijk, zodat ze gebruik kunnen maken van eConsult. Werkt een arts niet met eConsult, haal het kenmerk dan weg.

Let op! Deze pagina is alleen zichtbaar wanneer de parameter *Pharmeon E Consult* actief op *J* staat. Staat de parameter op *N* dan wordt de uitleg van CGM eServices e-Consult getoond.

U vindt de Pharmeon instellingen als volgt:

- 1. Klik in het hoofdmenu op *Systeembeheer*.
- 2. Klik in het submenu op *Pharmeon instellingen*. De pagina *Pharmeon instellingen* wordt geopend.

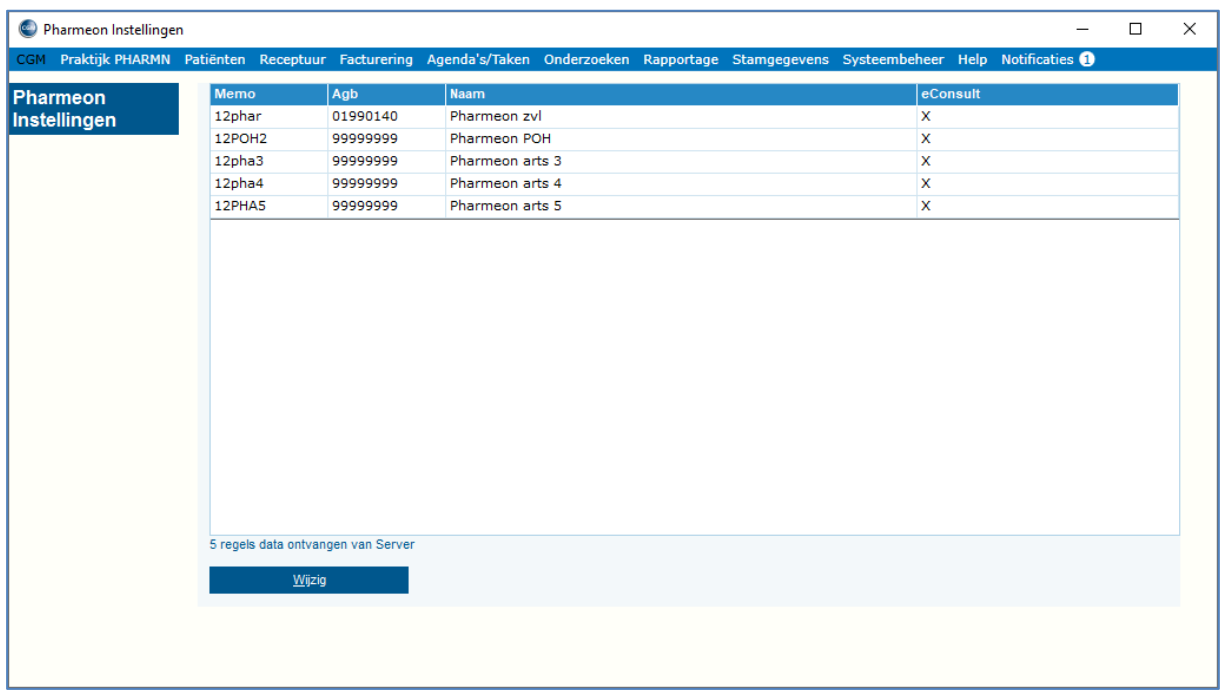

De tabel wordt automatisch gevuld met alle artsen uit de praktijk en ze worden automatisch voorzien van het kenmerk eConsult. Indien een arts niet werkt met Pharmeon eConsult dan kunt u het kenmerk weghalen.

#### 6.1.3. Hoe koppel ik artsen aan de eConsult module?

Wanneer de parameter uit de vorige paragraaf is geactiveerd dan moet op praktijkniveau nog een optie aangevinkt worden zodat de artsen de eConsult berichten kunnen beantwoorden. Is er sprake van meerdere praktijken (cluster) dan vinkt u deze optie aan voor de praktijken die gaan werken met Pharmeon eConsult.

- 1. Klik in het hoofdmenu op *Stamgegevens Praktijken*.
- 2. Selecteer de praktijk en klik op *Wijzig*.
- 3. Vink op de pagina *Praktijk detail* de optie *Pharmeon* aan.

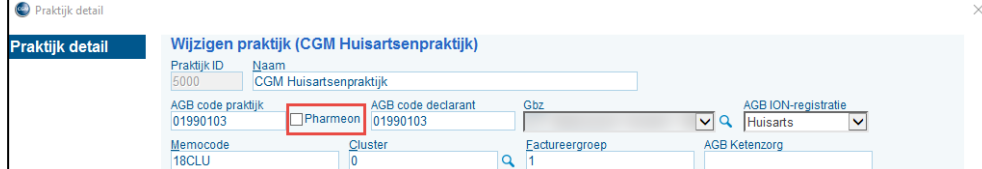

4. Klik op *Opslaan*.

Tip! Zodra de parameter is ingevuld en de optie *Pharmeon* is aangevinkt (praktijkniveau) dan kunt u na uitloggen en inloggen gebruik maken van Pharmeon eConsult.

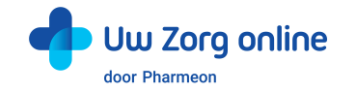

#### 6.1.4. Waar komen eConsults uit de patiëntenomgeving binnen en hoe kan ik deze beantwoorden?

De patiënt stuurt via de patiëntenomgeving een eConsult of beantwoordt een eConsult die door de huisarts is aangemaakt. Zodra het eConsult is verzonden komt het bericht binnen in het postvak van CGM HUISARTS.

- 1. Ga in CGM HUISARTS naar *Patienten - Postvak*.
- 2. Staat in de kolom *Srt* een *E*, dan is het bericht afkomstig van de patiëntenomgeving.

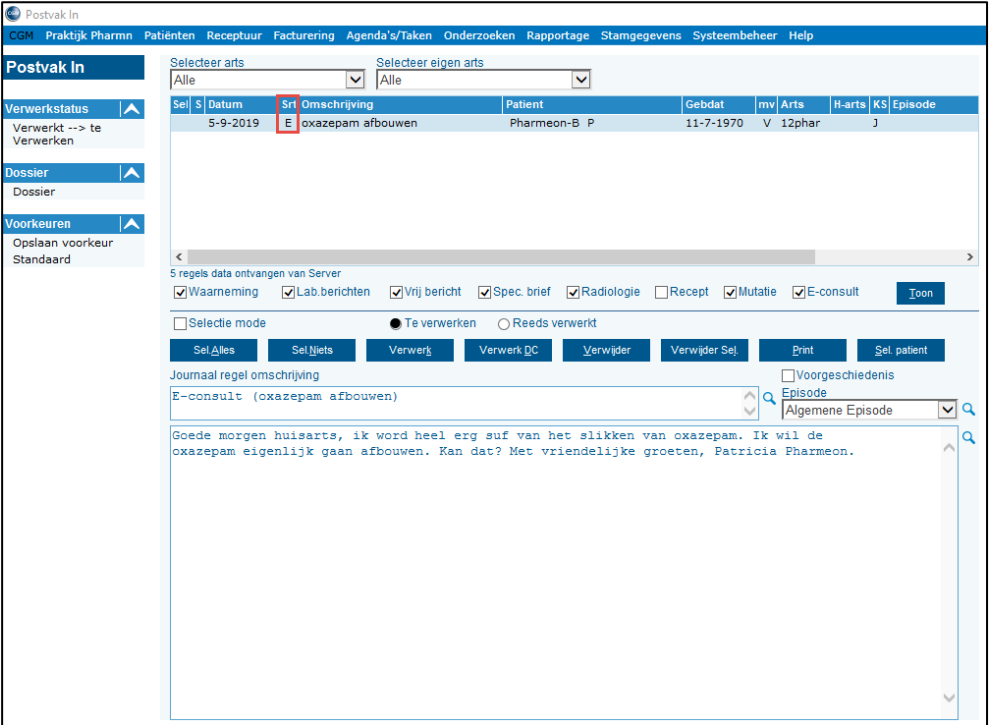

3. Zet een vinkje bij de optie *Selectie mode* en selecteer de regel die u wilt verwerken. U kunt in het postvak een bestaande Episode koppelen of een nieuwe maken. 4. Klik op *Verwerk DC* om het eConsult te verwerken.

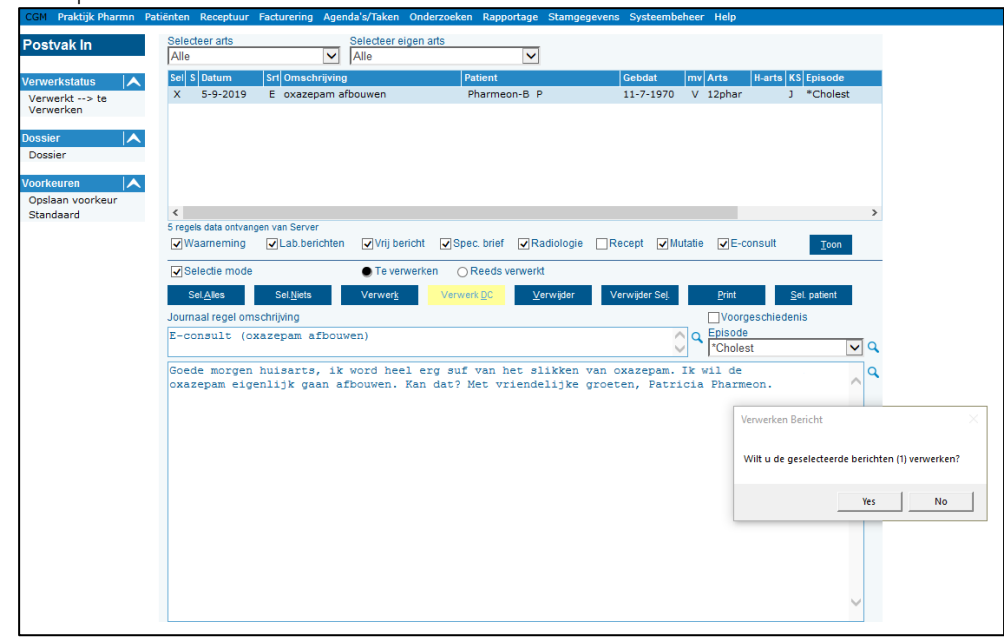

- 5. Klik op *[Yes/Ja]*. Het Deelcontact scherm wordt geopend.
- Versie 22.2 17 / 48

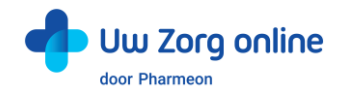

6. Bij *Soort contact* staat *EC - e-Consult*. Dit moet u zo laten staan. De tekst die in het postvak stond wordt overgenomen in de S-regel. U kunt het eConsult beantwoorden door de P-regel in te vullen. De P-regel is het antwoord dat naar de patiënt gaat.

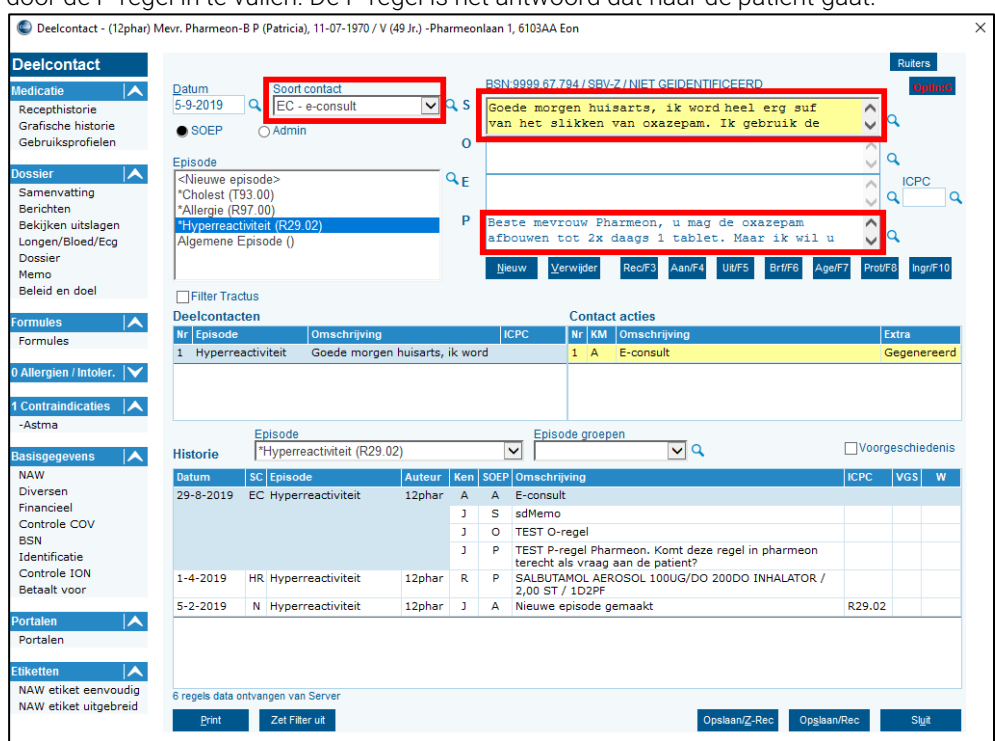

7. Na het invullen van de P-regel klikt u op de knop *[Opslaan/Z-Rec]* of *[Opslaan/Rec]*. Afhankelijk of u nog een recept wilt aanmaken of niet.

# <span id="page-17-0"></span>6.2. Hoe stuur ik de patiënt een bericht via CGM HUISARTS?

Vanuit CGM HUISARTS kunt u rechtstreeks een bericht sturen naar de patiëntenomgeving van gekoppelde patiënten. Hier hoeft geen bericht van de patiënt aan vooraf zijn gegaan. De patiënt ontvangt een notificatie per e-mail wanneer een bericht staat te wachten in de patiëntenomgeving. De patiënt moet inloggen om het bericht te kunnen lezen.

Het versturen van een eConsult gaat via het Deelcontact scherm:

- 1. Klik in het hoofdmenu op *Patiënten*.
- 2. Klik in het submenu op *Patientbeheer*.
- 3. Roep de patiënt op.
- 4. Klik in het linker menu op *Deelcontacten*. Het venster Deelcontact wordt geopend.
- 5. Selecteer in het veld *Soort contact* de optie *EC - e-consult*.
- 6. Het eConsult kan verder verwerkt worden als een normaal consult. De P-regel wordt naar de patiënt verstuurd.

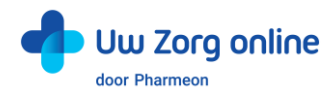

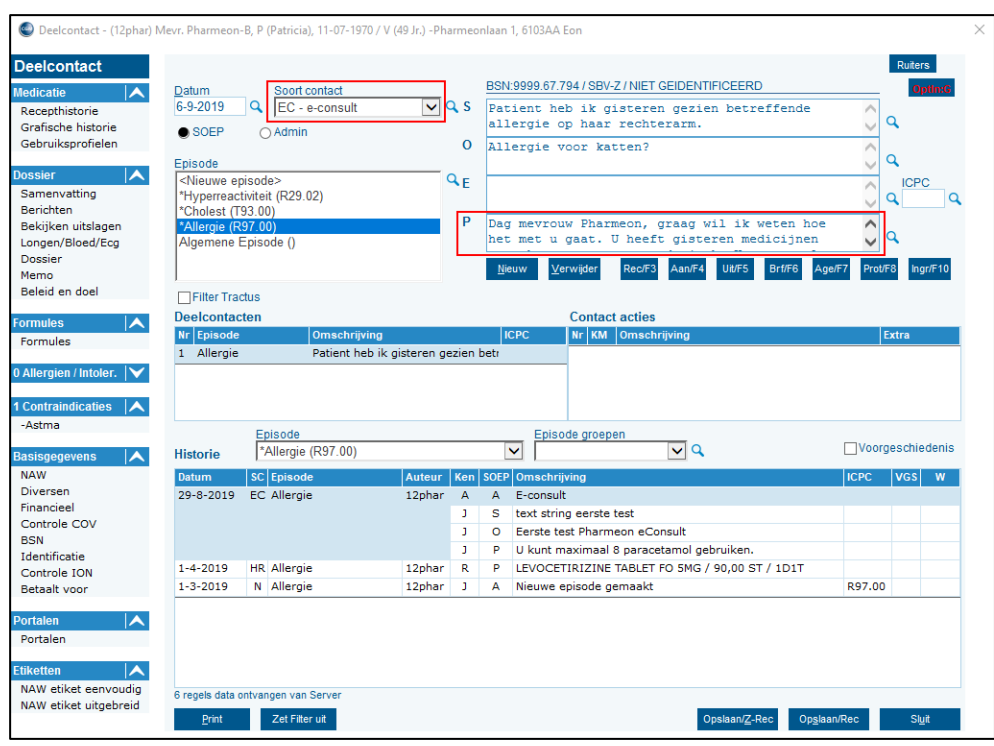

<span id="page-18-0"></span>7. Klik zo nodig op *Opslaan/Z-Rec* of *Opslaan/Rec*.

# 6.3. Hoe stuur ik berichten via de online beheeromgeving?

U kunt vanuit de online beheeromgeving een bericht sturen aan alle geregistreerde gebruikers in uw patiëntenomgeving. Deze gebruikers hoeven niet gekoppeld te zijn om een bericht van u te ontvangen. Zo stuurt eenvoudig en veilig berichten naar uw patiënten. U kunt zelfs een bijlage, zoals een verwijsbrief, aan het bericht toevoegen.

Tip! U kunt deze functie ook gebruiken om patiënten te helpen herinneren aan de koppelprocedure, bijvoorbeeld door ze te laten weten dat ze zich moeten melden op de praktijk met een identificatiebewijs.

Let op! Is de patiënt nog niet gekoppeld en ook nog niet geverifieerd? Stuur dan geen privacygevoelige informatie.

- 1. Ga naa[r https://beheer.pharmeon.nl.](https://beheer.pharmeon.nl/)
- 2. Log in als beheerder en vul de beveiligingscode in die u op uw e-mailadres heeft ontvangen.
- 3. Kies in het linker menu voor *Gebruikers*.
- 4. Zoek de patiënt via het zoekveld. U kunt zoeken op (delen van de) naam, e-mailadres of geboortedatum.
- 5. Schuif met de muis over de regel met gebruikersinformatie. Aan de rechterzijde verschijnt de optie om een bericht op te stellen voor de patiënt.

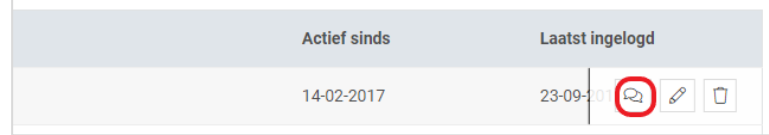

6. Klik op het 'bericht' icoon om een bericht op te stellen voor de geregistreerde gebruiker.

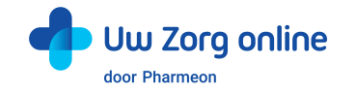

7. Vul de afzender, het onderwerp en het bericht in, voeg eventueel een bijlage toe en klik op *Versturen*.

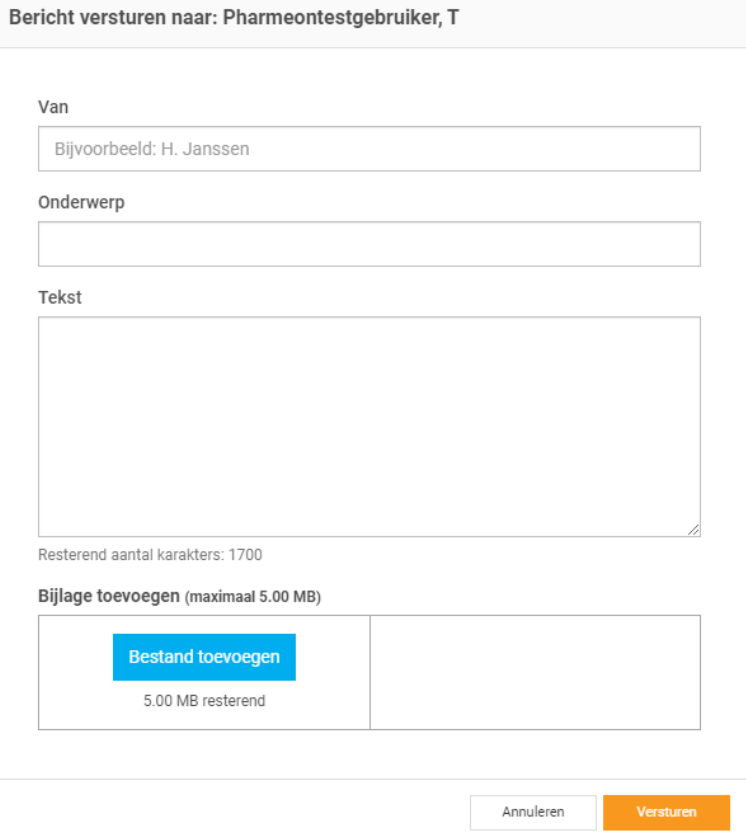

8. Het bericht wordt beveiligd verzonden naar de geregistreerde gebruiker en kan in de patiëntenomgeving gelezen worden. Wanneer een bericht klaar staat ontvangt de patiënt per e-mail een notificatie dat een bericht staat te wachten in zijn patiëntenomgeving. De patiënt logt in en leest het bericht dat gestuurd is.

Tip! Bent u niet zeker of u de juiste gebruiker gevonden heeft, dan kunt u ook vanuit de detailinformatie pagina een bericht starten. U kunt zo beter controleren of u naar de juiste patiënt een bericht stuurt.

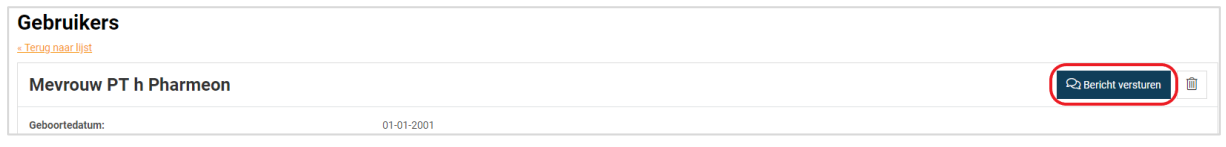

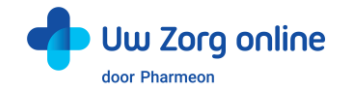

# <span id="page-20-0"></span>6.4. Welke berichten vind ik in de online beheeromgeving?

In de online beheeromgeving zit een berichtenbox waar u bijlagen van de consulten kunt vinden en mutaties in de persoonsgegevens van de patiënt.

- 1. Ga naa[r https://beheer.pharmeon.nl.](https://beheer.pharmeon.nl/)
- 2. Log in als beheerder en vul de beveiligingscode in die u op uw e-mailadres heeft ontvangen.
- 3. Kies in het linker menu voor *Berichten*.
- 4. In het postvak *Inbox* vindt u bijlagen die de patiënt met zijn consult heeft meegestuurd en mutaties van de patiënt (zie ook de paragraaf over Mutaties).
- 5. Wanneer een patiënt een bijlage heeft verstuurd dan staat in het eConsult een link naar het betreffende bericht met de bijlage.
- 6. In het postvak *Verzonden* vindt u berichten die via de patiëntenomgeving verstuurd zijn.
- <span id="page-20-1"></span>7. Gebruik het zoekveld wanneer u een bericht wilt terug zoeken.

## 6.5. Waar komen de berichten voor de patiënt binnen?

Berichten die u naar patiënten stuurt, komen binnen in de patiëntenomgeving van de geregistreerde gebruiker. Deze ontvangt een e-mail notificatie dat een bericht klaar staat. Nadat de patiënt is ingelogd, kan het ontvangen bericht gelezen worden. Mocht de patiënt een vraag hebben over uw bericht, dan kan alleen een gekoppelde patiënt een nieuw consult starten. Om het voor de patiënt makkelijk te maken, staat deze mogelijkheid direct onder uw bericht.

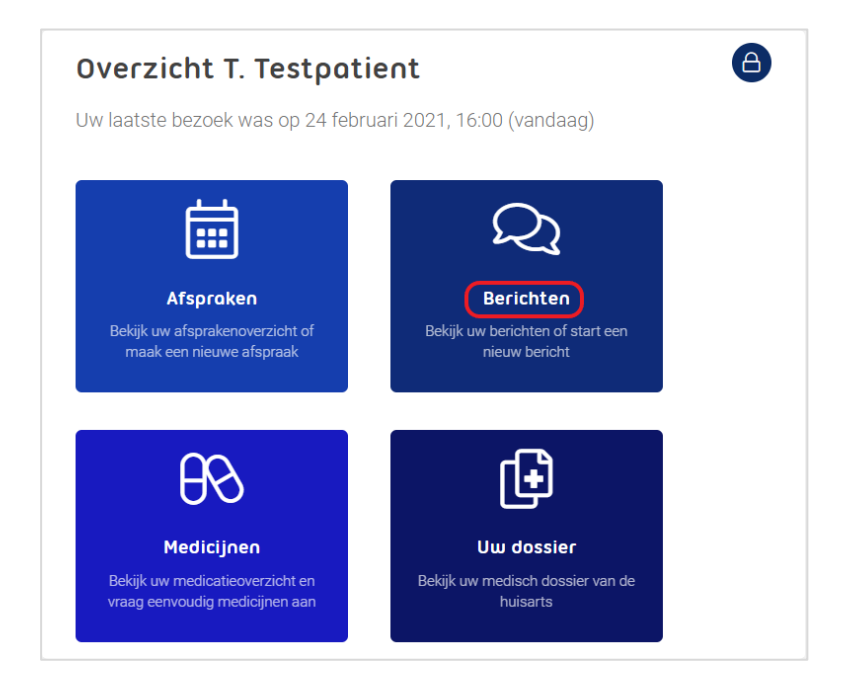

# <span id="page-20-2"></span>6.6. Hoe weet ik of een bericht gelezen is door de patiënt?

Wanneer u de patiënt een bericht heeft gestuurd en het wordt niet gelezen, dan krijgt de patiënt na drie dagen een e-mail notificatie met een herinnering dat een bericht klaar staat. Blijft het bericht ongelezen, dan ontvangt u hier zeven dagen na het versturen van het bericht per e-mail een notificatie van. Krijgt u deze notificatie niet? Dan is het bericht door de patiënt gelezen.

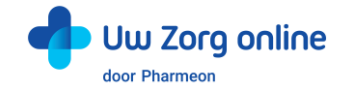

### <span id="page-21-0"></span>6.7. Hoe beheer ik de instellingen van de Berichtservice in de patiëntenomgeving?

- 1. Ga naa[r https://Beheer.Pharmeon.nl.](https://beheer.pharmeon.nl/)
- 2. Log in als beheerder en vul de beveiligingscode in die u op uw e-mailadres heeft ontvangen.
- 3. Kies in het linker menu voor *Patiëntenomgeving*.
- 4. Klap het menu *Services* uit en kies *Berichtservice*.
- 5. In het tabblad *Teksten* kunt u per rubriek teksten naar wens aanpassen en bekijken waar deze voor de patiënt zichtbaar zijn.

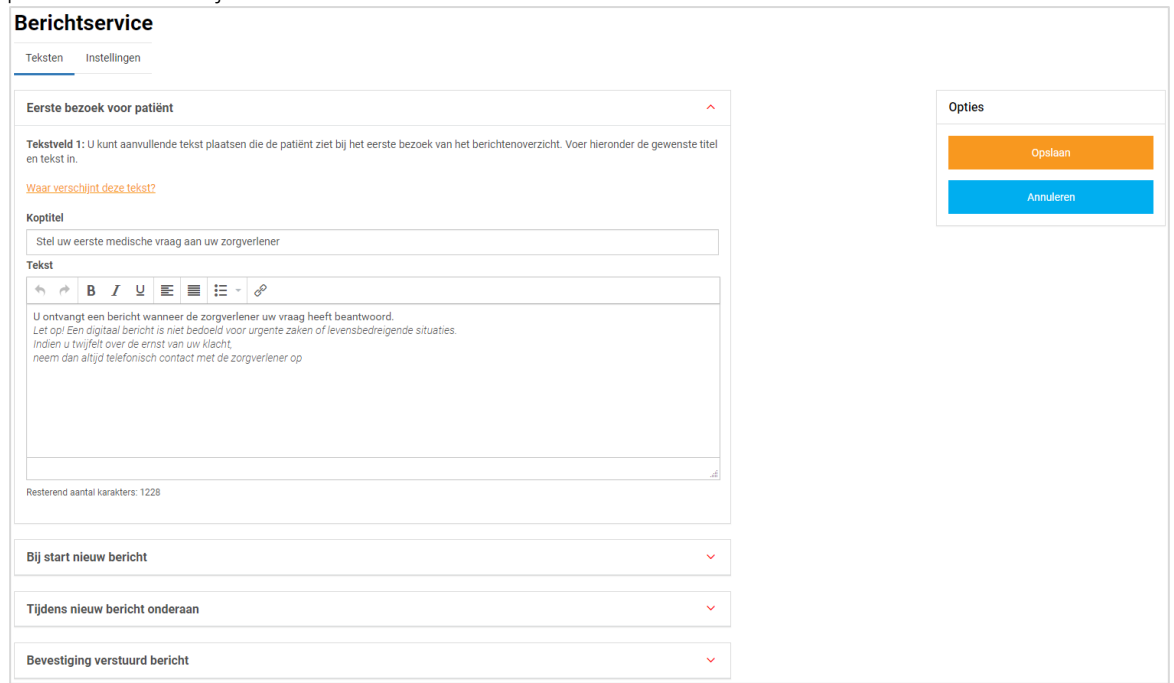

6. In het tabblad *Instellingen* kunt u aangeven of patiënten bijlagen met het bericht mogen meesturen. Ook kunt u aangeven of u een notificatie wilt ontvangen op het moment dat de patiënt uw bericht na 7 dagen nog niet heeft gelezen.

Let op! U ontvangt de bijlage bij het bericht niet rechtstreeks in CGM HUISARTS. U ontvangt een link naar het bericht in de beheeromgeving. Daar vindt u de bijlage, zie §6.4.

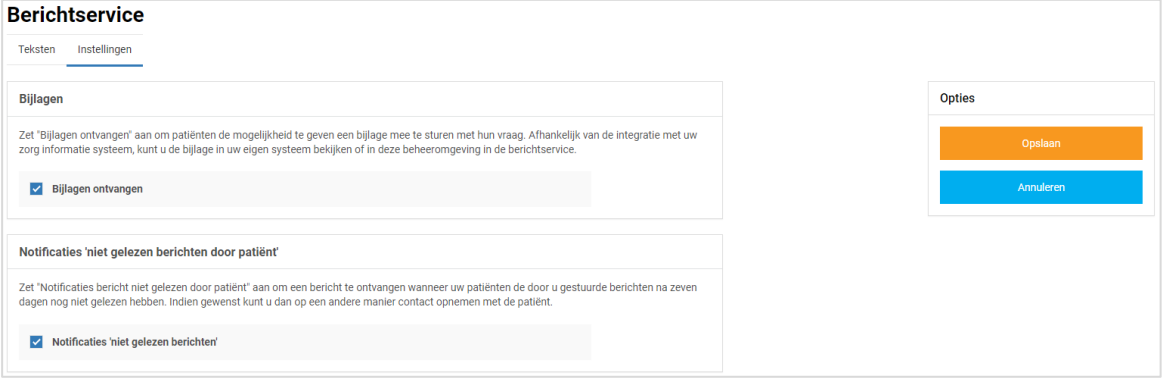

7. Klik tot slot op *Opslaan*. Het toevoegen van eigen tekst en het aanpassen van de instellingen is hiermee voltooid.

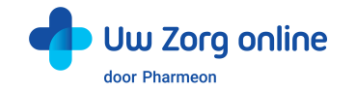

# <span id="page-22-0"></span>7. Dossierinzage

Er is wettelijk vastgelegd dat patiënten vanaf 1 juli 2020 hun medische gegevens elektronisch mogen inzien. Dit houdt in dat de zorgverlener verplicht is dit aan zijn/haar patiënten aan te bieden. Via de koppeling met de patiëntenomgeving van Pharmeon kan de patiënt zijn dossier opvragen en inzien.

# <span id="page-22-1"></span>7.1. Hoe geef ik een patiënt toegang tot zijn online dossier?

Om toegang te krijgen tot het online dossier, dienen patiënten een account te hebben voor de patiëntenomgeving. Heeft de patiënt nog geen account, dan kan hij deze aanmaken via de praktijkwebsite of de app. Vergeet niet dat u de patiënt verifieert voordat u de koppeling tot stand brengt.

# <span id="page-22-2"></span>7.2. Welke informatie wordt er gedeeld vanuit CGM HUISARTS?

Vanuit het project OPEN is een set aan informatie vastgesteld die gedeeld wordt met de patiënt. De patiënt krijgt de volgende gegevens te zien tijdens het opvragen van zijn dossier via de patiëntenomgeving:

- Actuele episodes (met en zonder attentiewaarde)
- Afgesloten episodes met attentiewaarde
- Behandelingen
- Actuele medicatie (via de receptservice)
- Intoleranties, contra-indicaties en allergieën
- Meetwaarden (over de laatste veertien maanden)
- E- en P-regels uit het dossier vanaf 1 juli 2020
- <span id="page-22-3"></span>• Brieven/verwijzingen

# 7.3. Welke instellingen moet ik vooraf doen in CGM HUISARTS?

Voordat de patiënt zijn H-EPD kan raadplegen, moeten er een aantal instellingen in de praktijk gedaan worden.

- 1. Klik in het hoofdmenu op *Stamgegevens*.
- 2. Klik in het submenu op *Praktijken*.
- 3. Links in de tree ziet u onder de keuze Extra *MedMij instellingen*.

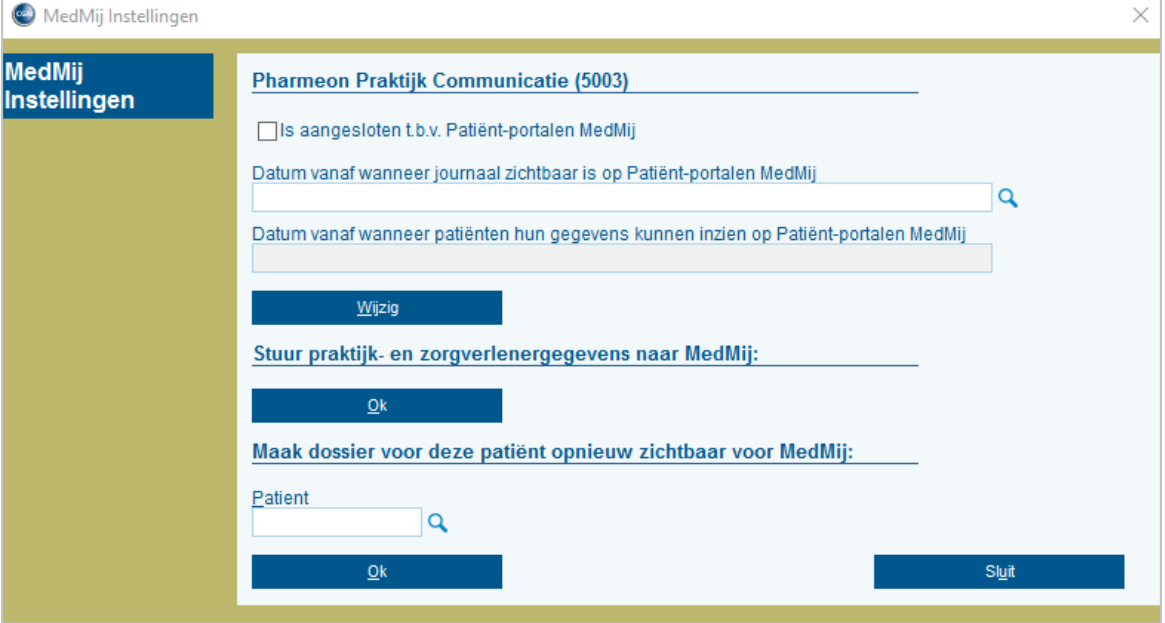

4. Zet een vinkje voor *is aangesloten t.b.v. Patiënt portalen MedMij*.

5. Vul bij Datum vanaf wanneer journaal zichtbaar is op Patiënt-portalen MedMij de datum in vanaf wanneer de journaalregels zichtbaar moeten zijn op Patiënt-portalen MedMij. Let op: Deze datum kunt u maar éénmalig instellen! Vult u bijvoorbeeld 01-07-2020 in dan worden de Een P-regels van voor 01-07-2020 niet zichtbaar in het PGO voor de patiënt.

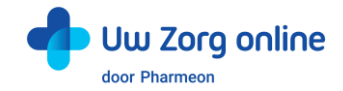

6. Klik op *Wijzig*. De volgende melding verschijnt:

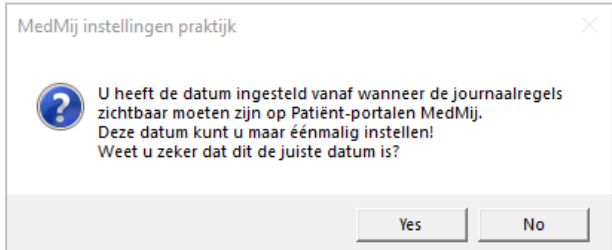

7. Klik op *Ja/Yes*. De volgende vraag verschijnt:

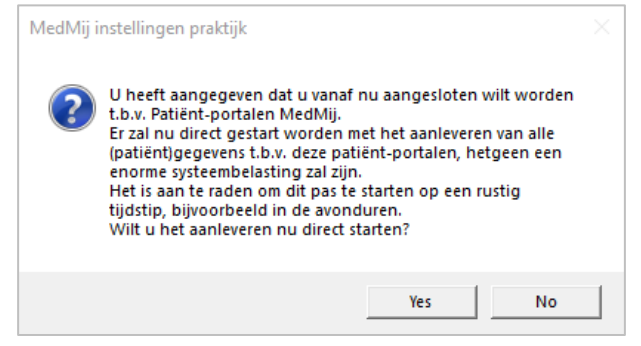

- 8. Klik op *Ja/Yes* als u direct wilt uploaden. Wilt u niet direct uploaden maar op een later tijdstip dan klikt u op *Nee/No*. Het vinkje bij *Is aangesloten t.b.v. Patiënt-portalen MedMij* wordt uitgevinkt. Deze kunt u op een later tijdstip weer aanvinken.
- 9. Heeft u op *Ja/Yes* geklikt, dan ziet u de volgende melding: Upload data t.b.v. patiënt-portalen

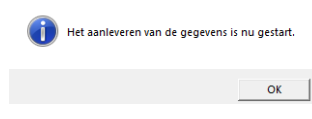

- 10. Klik op *OK*.
- 11. Om de praktijk- en zorgverlenersgegevens bij te werken t.b.v. het H-EPD klikt u op *OK*.

### <span id="page-23-0"></span>7.4. Hoe kan ik gegevens van het dossier uitsluiten in CGM HUISARTS?

U kunt er voor kiezen om bepaalde gegevens niet te delen met de patiëntenomgeving. Enerzijds kan dit op verzoek van de patiënt zijn, anderzijds omdat u wellicht persoonlijke notities hebt gemaakt die u niet wilt meesturen. Standaard worden de E- en P-regel van het deelcontact en episodes die op of na 1 juli 2020 actueel zijn gedeeld.

#### 7.4.1. Contacten blokkeren E&P regels

Bij ieder deelcontact heeft u de mogelijkheid om dit te blokkeren voor de patiënt

- 1. Klik in het hoofdmenu op *Patiënten*.
- 2. Klik in het submenu op *Patientbeheer* en zoek de betreffende patiënt.

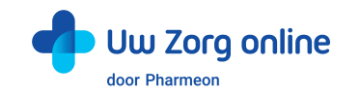

#### 3. Klik links in de tree op *Contacten*.

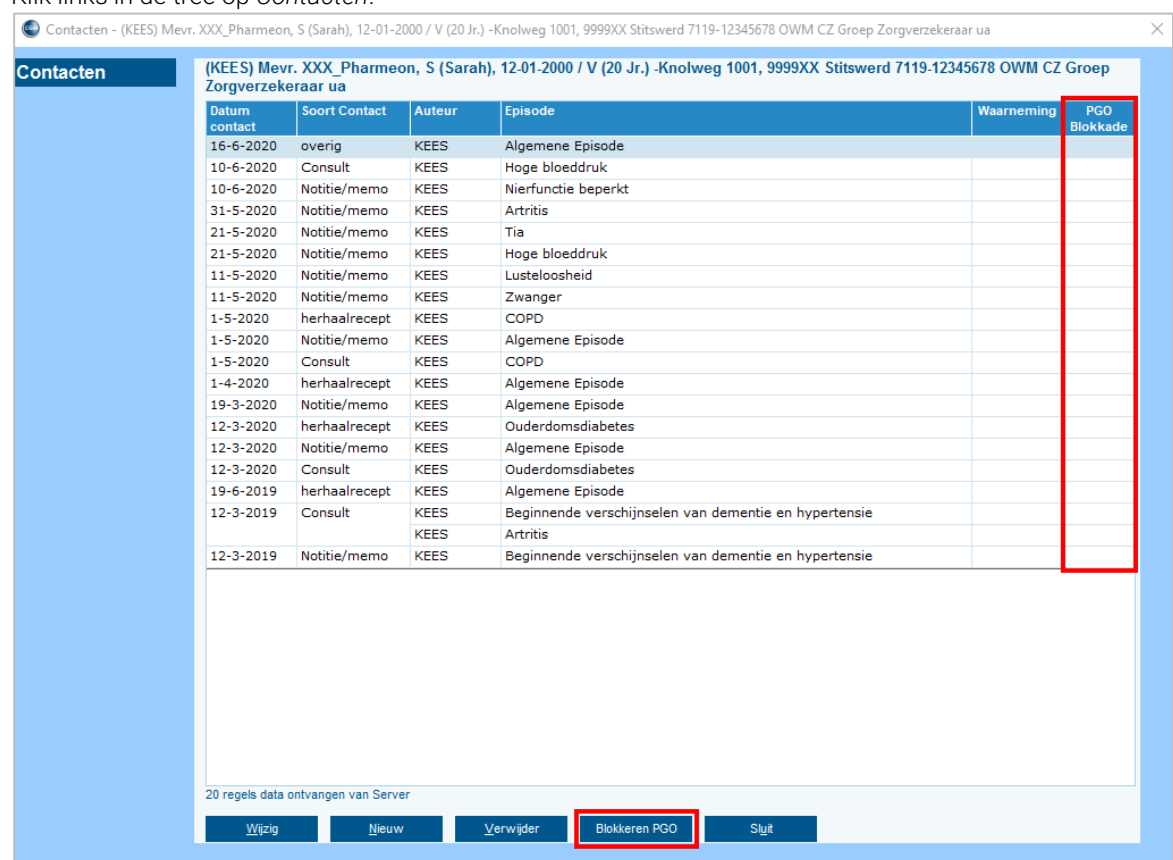

- 4. Klik op het contact die u wilt blokkeren voor de patiëntenomgeving.
- 5. Klik onder in het scherm op *Blokkeren PGO*.
- 6. De button *Blokkeren PGO* wijzigt in *Deblokkeren PGO*. Er verschijnt een *J* in de kolom *PGO Blokkade*.

#### 7.4.2. Episode blokkeren

Het is ook mogelijk om een episode te blokkeren.

- 1. Klik in het hoofdmenu op *Patiënten*.
- 2. Klik in het submenu op *Patientbeheer* en zoek de betreffende patiënt.
- 3. Klik links in de tree op *Episodes*.
- 4. Klik op de episode die u wilt blokkeren voor de patiëntenomgeving.
- 5. Klik onder in het scherm op *Wijzig*.
- 6. Zet het vinkje *Blokkeren voor PGO* aan.

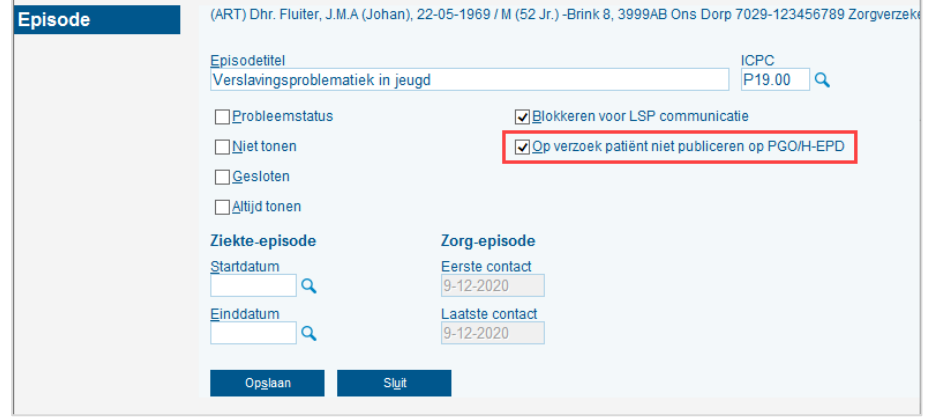

7. Klik op *Opslaan*. Er verschijnt een *J* in de kolom *PGO Blokkade*.

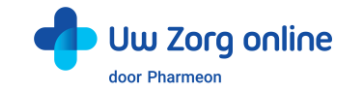

#### 7.4.3. Een patiënt geheel blokkeren

En u kunt een patiënt helemaal blokkeren.

- 1. Klik in het hoofdmenu op *Patiënten*.
- 2. Klik in het submenu op *Patientbeheer* en zoek de betreffende patiënt.
- 3. Klik links in de tree bij *Basisgegevens* op *NAW*.
- 4. Klik in het nieuwe scherm links in de tree op *Communicatie*.
- 5. Het Patienten / Communicatie scherm wordt geopend:

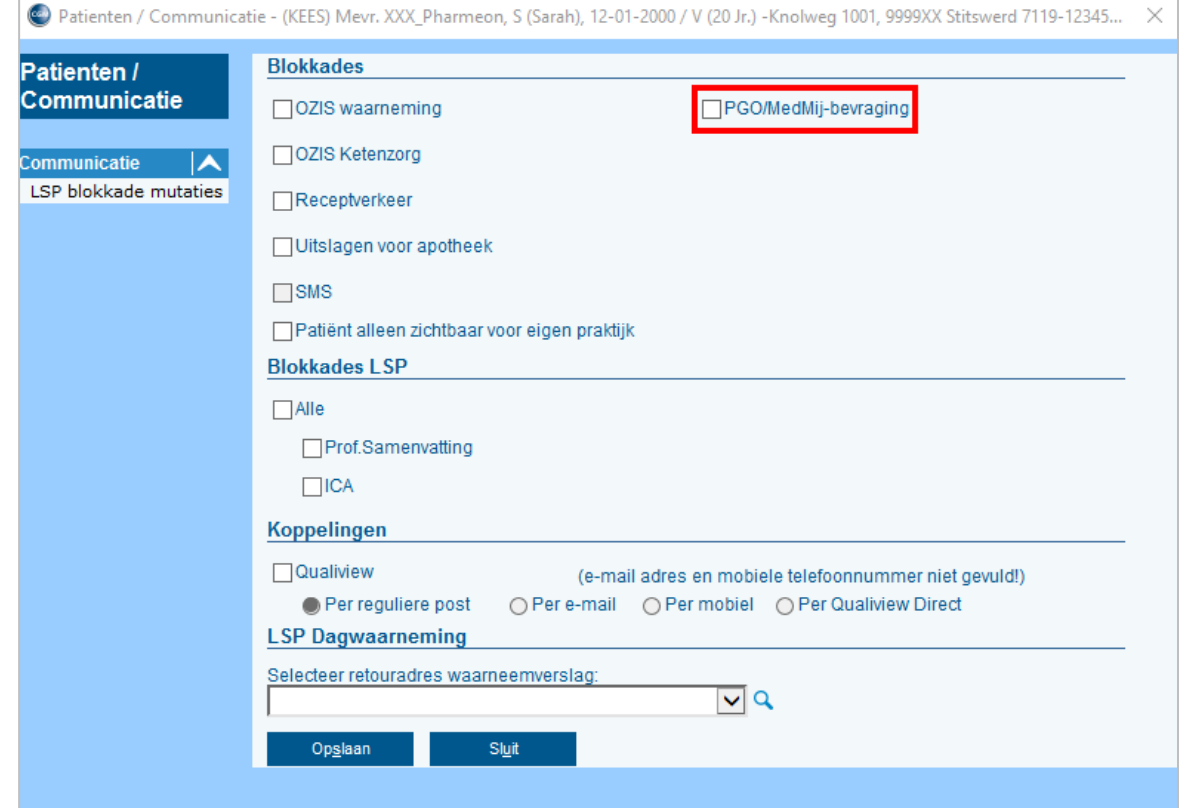

6. Door het vinkje bij *PGO/MedMij-bevraging* aan te zetten en op *Opslaan* te klikken, wordt de patiënt volledig geblokkeerd voor PGO.

#### 7.4.4. Meetwaarden en labuitslagen

Alle meetwaarden over de laatste 14 maanden worden gedeeld. Patiënten kunnen dus tot 14 maanden terug kijken. Oudere uitslagen zijn niet meer zichtbaar. Labuitslagen worden gedeeld op het moment dat ze worden verwerkt en zijn dan ook direct in de patiëntenomgeving te bekijken.

De patiënt kan zijn labuitslagen bekijken bij 'Uitslagen van onderzoek'. Let op: na verwerken in CGM HUISARTS kan het even duren voordat de labuitslagen in de patiëntenomgeving te zien zijn. Het is mogelijk een opmerking te plaatsen bij een uitslag, zodat deze ook zichtbaar is in de patiëntenomgeving. U kunt een opmerking toevoegen of wijzigen door te klikken op *@*, kies *Medisch Dossier* en klik op *Uitslagen*. Klik op de betreffende uitslag om een opmerking toe te voegen of te wijzigen.

- 1. Klik in het hoofdmenu op *Patiënten*.
- 2. Klik in het submenu op *Patientbeheer* en zoek de betreffende patiënt.
- 3. Klik links in de tree bij *Metingen* op *Bekijken uitslagen*. Het scherm 'Uitslagen meting bekijken' wordt geopend.

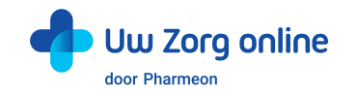

4. Selecteer een uitslag en op *Detail* links onderin het scherm.

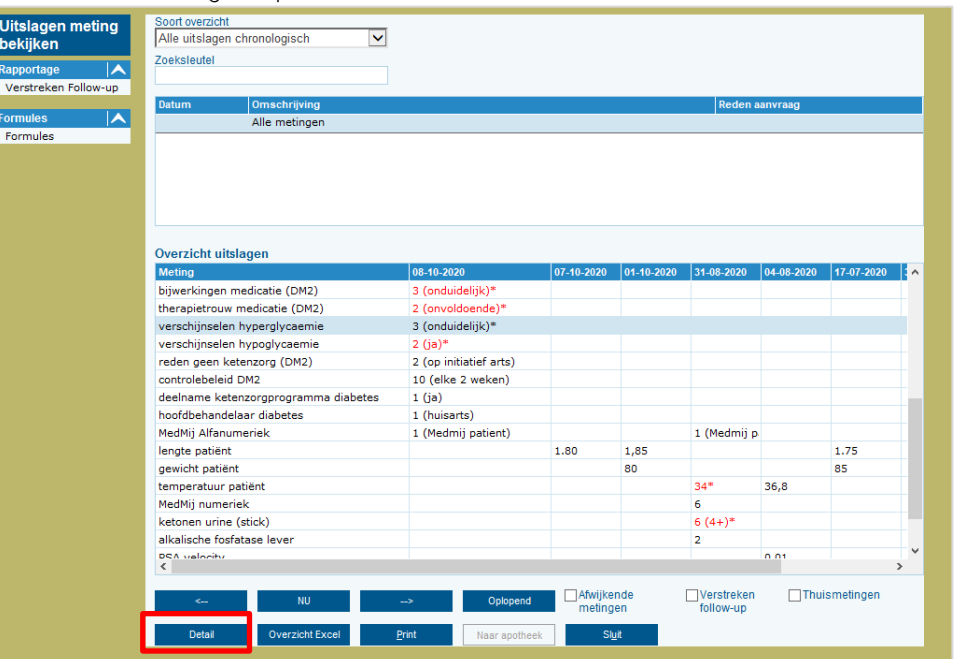

5. Het scherm 'Uitslag detail' wordt geopend.

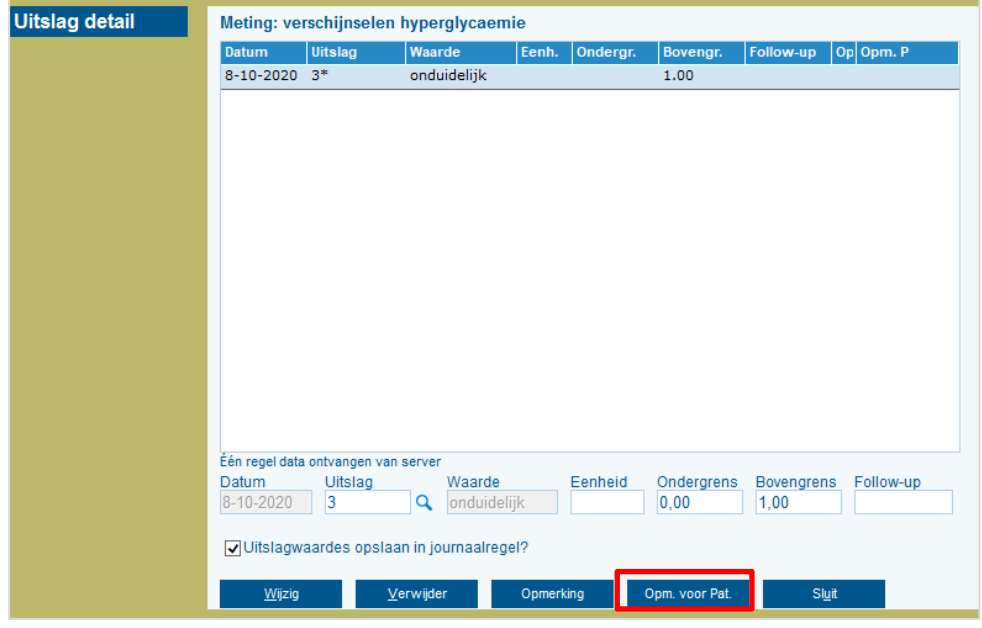

6. Klik op *Opm. voor Pat.* De opmerking die in het Detail info veld wordt gezet is specifiek voor de patiënt bedoelt. Deze tekst gaat naar het PGO en is ook zichtbaar voor de patiënt.

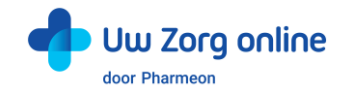

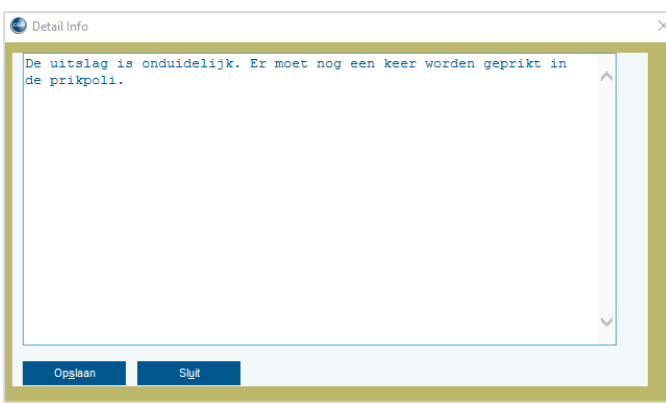

7. Klik op *Opslaan*. De uitslag met Opm. voor Pat. wordt ge-upload naar het PGO en is dan zichtbaar voor de patiënt in het PGO

### <span id="page-27-0"></span>7.5. Hoe kan ik zien hoe vaak een dossier is opgehaald?

Met de statistiekenfunctie kunt u zien hoe vaak een dossier is opgehaald en hoeveel unieke gebruikers dat zijn geweest.

- 1. Ga naa[r https://Beheer.Pharmeon.nl.](https://beheer.pharmeon.nl/)
- 2. Log in als beheerder en vul de beveiligingscode in die u op uw e-mailadres heeft ontvangen.
- 3. Kies in het linker menu voor *Statistieken*.
- 4. U komt in de overzichtspagina terecht.
- 5. Kies in de Navigatiekolom voor Dossier.
- 6. Vervolgens ziet u in het overzicht de verschillende grafieken.

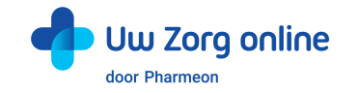

# <span id="page-28-0"></span>7.6. Wat ziet de patiënt?

Als de patiënt in zijn patiëntenomgeving de functie 'Uw dossier' kiest, dan ziet hij een pagina waarop alle verschillende onderdelen van het dossier zijn uitgelegd. Kiest de patiënt vervolgens voor *Klachten en ziektes*, dan ziet hij het volgende scherm:

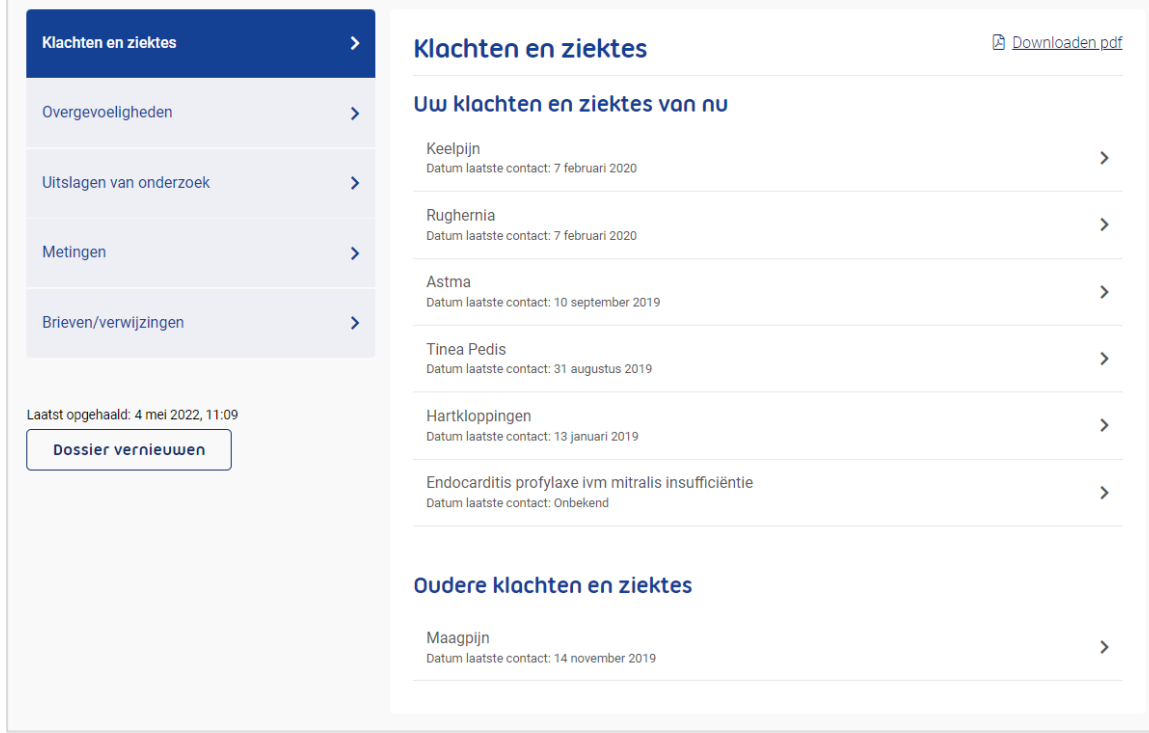

Patiënten krijgen inzage in de volgende gegevens uit het dossier:

#### Klachten en ziektes

Hier vindt de patiënt een overzicht van klachten en ziektes waarvoor hij zijn huisarts heeft bezocht. Per bezoek ziet de patiënt de bevindingen, adviezen en eventuele vervolgstappen. De patiënt ziet actuele episodes (met en zonder attentiewaarde) en afgesloten episodes met attentiewaarde. Daarnaast zijn alleen E- en P-regel van deelcontacten zichtbaar die zijn gemaakt na 1 juli 2020.

#### Overgevoeligheden

Hier staat een overzicht van intoleranties, contra-indicaties en allergieën.

#### Uitslagen van onderzoek

Hier kan de patiënt uitslagen van laboratoriumtesten, zoals van een bloedonderzoek, tot 14 maanden terug zien.

#### Metingen

Metingen die in de praktijk zijn uitgevoerd, zoals bloeddruk of gewicht, vindt de patiënt hier terug.

#### Brieven

Hier vindt de patiënten brieven van en naar andere zorgverleners, zoals bijvoorbeeld verwijsbrieven. Let op: alleen pdf wordt ondersteund. Patiënten kunnen brieven of verwijzingen anders dan een pdf niet zien.

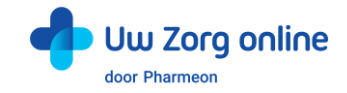

# <span id="page-29-0"></span>8. Zelfmetingen

Met de service Uw metingen kunnen patiënten metingen die zij zelf doen registreren in de patiëntenomgeving. Dit kan voor bloeddruk, hartfrequentie, gewicht en bloedsuiker. Als u dat wilt, kunt u patiënten vragen om (een deel van) deze zelfmetingen naar het HIS te sturen.

# <span id="page-29-1"></span>8.1. Hoe zorg ik dat patiënten zelfmetingen door kunnen sturen?

Op de pagina *Toestemming patiënt* is een opt-in toegevoegd die het mogelijk maakt om de patiënt toestemming te verlenen tot het sturen van zelfmetingen.

- 1. Ga naar *Patiënten*, *Patiëntbeheer* en selecteer de patiënt waarvoor u de opt-in wilt wijzigen.
- 2. Klik in het linker menu op *Toestemming patiënt*.
- 3. Selecteer de opt-in *Sturen zelfmetingen van vitale functies door patiënt*.
- 4. Vul de Ingangsdatum in en bij de optie Toestemming selecteert u Ja.
- 5. Klik vervolgens op *Opslaan*.
- 6. De opt-in is vastgelegd en de patiënt kan nu zelfmetingen naar het HIS sturen.

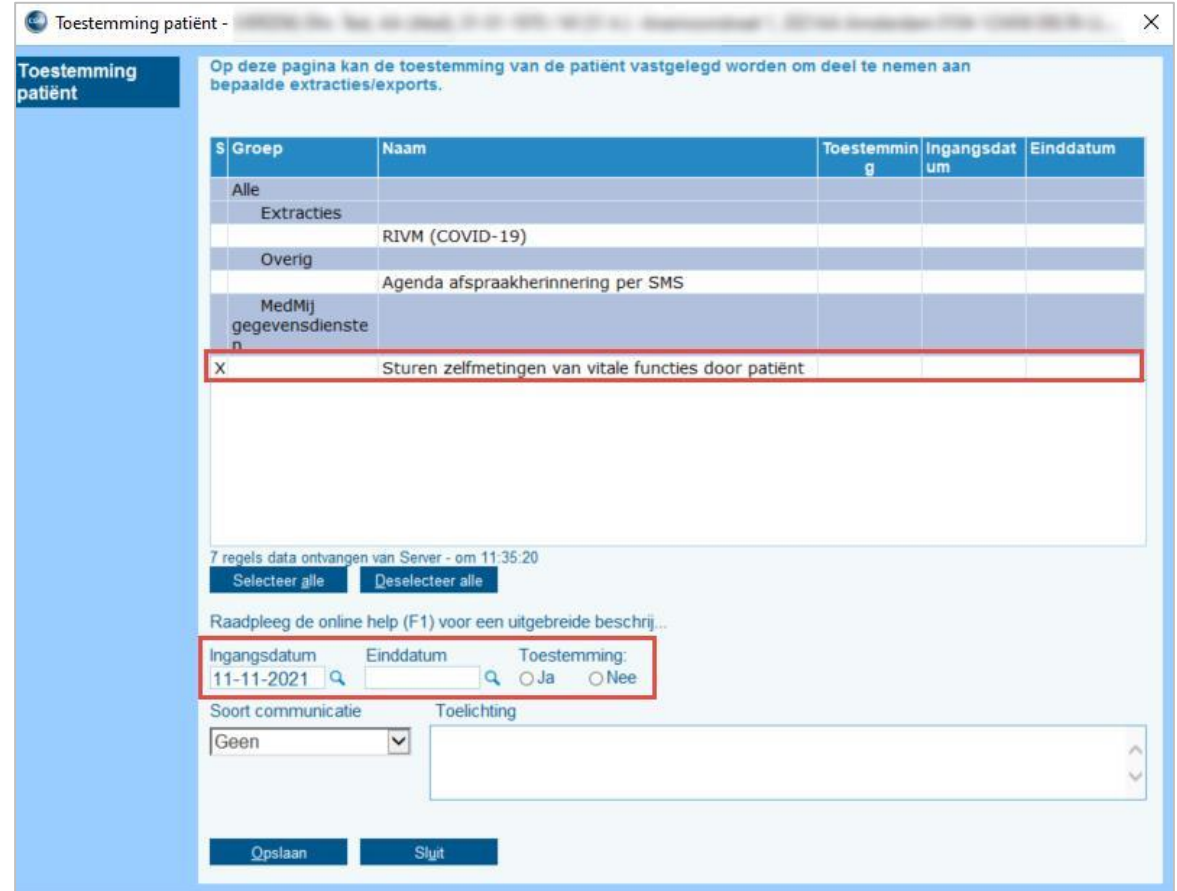

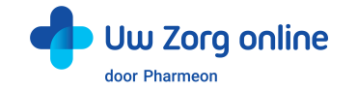

# <span id="page-30-0"></span>8.2. Hoe kunnen patiënten zelfmetingen naar de praktijk sturen?

Patiënten kunnen zelfmetingen bijhouden door in de patiëntenomgeving in te loggen en de service 'Uw metingen' te selecteren. Vervolgens zien zij een overzicht van de verschillende metingen die bijgehouden kunnen worden.

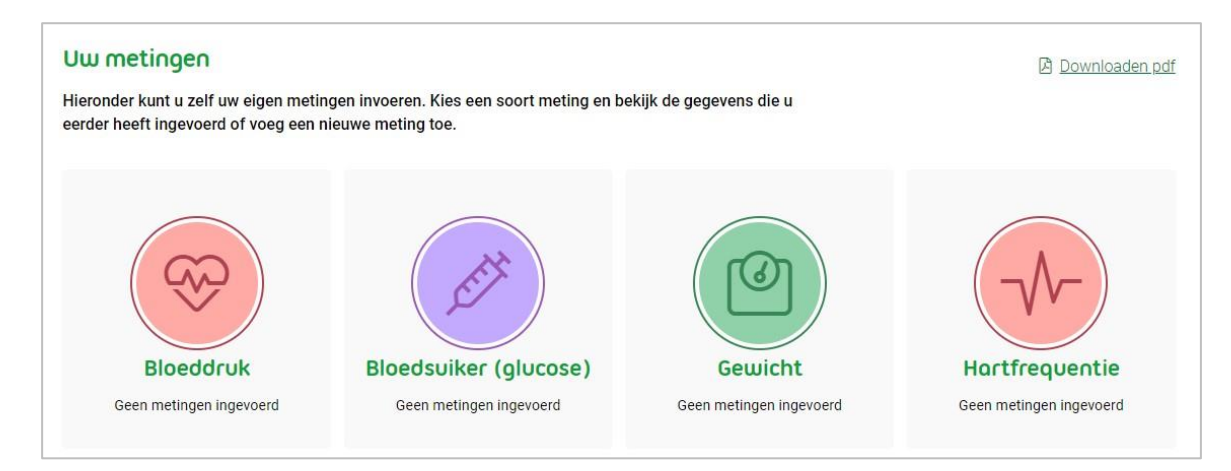

Kiest de patiënt bij Bloeddruk voor 'Meting toevoegen', dan verschijnt het volgende scherm:

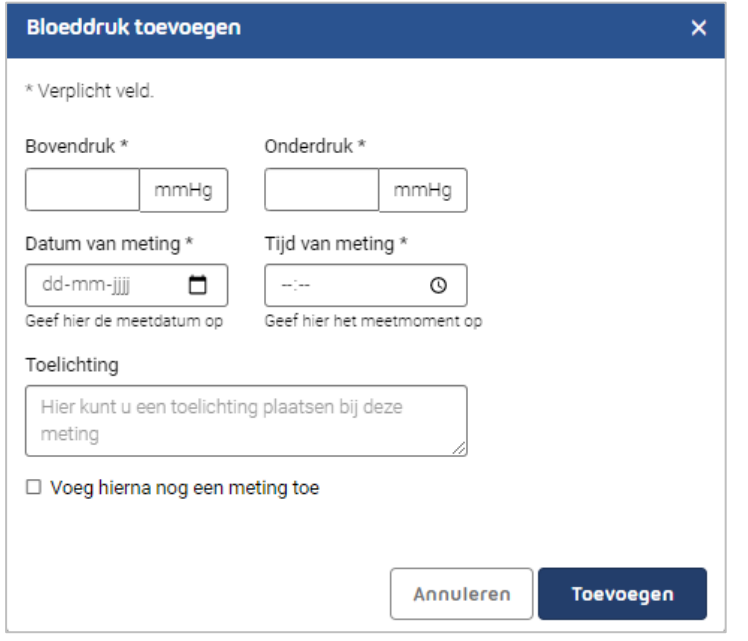

In het overzicht van de metingen staat een optie om metingen te versturen. Zet de patiënt deze optie aan, dan krijgt hij een melding te zien dat metingen alleen op verzoek van de zorgverlener verstuurd mogen worden. Vervolgens kan de patiënt de gevraagde metingen selecteren en versturen.

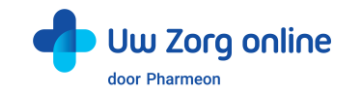

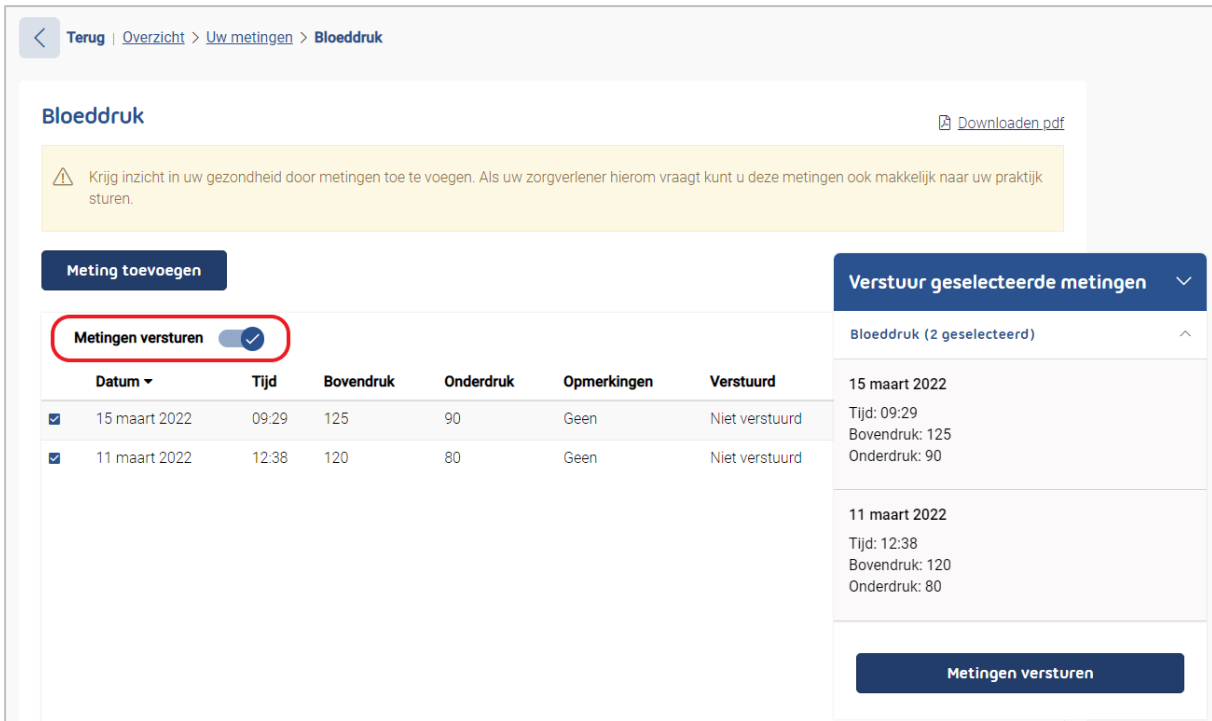

# <span id="page-31-0"></span>8.3. Waar komen zelfmetingen binnen in CGM HUISARTS?

Verstuurde zelfmetingen komen binnen in het Postvak.

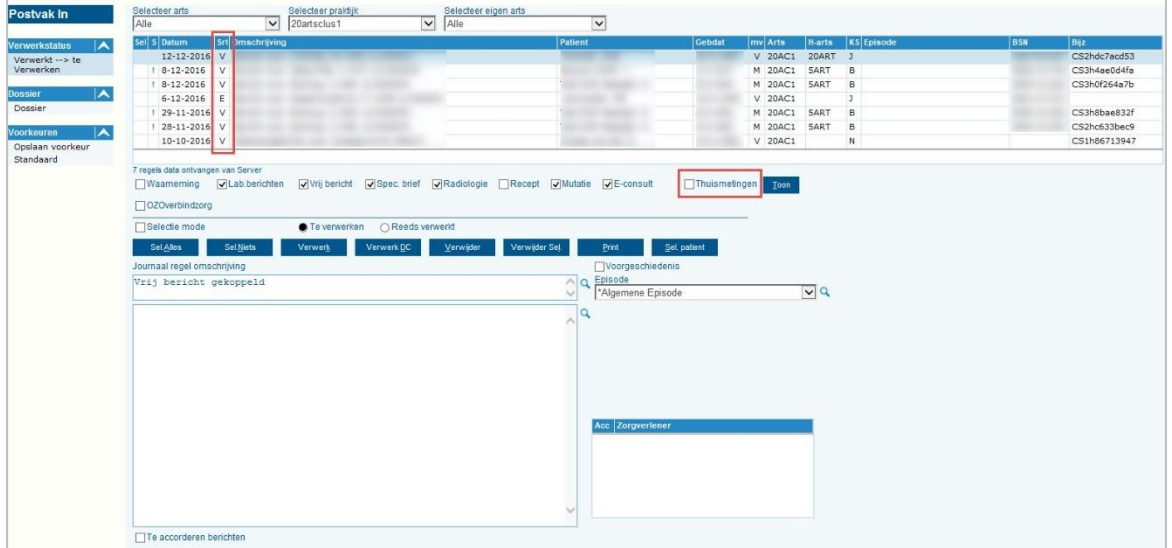

Met de optie *Thuismetingen* kunt u aangeven of de ontvangen berichten van dit type wel of niet getoond worden in het overzicht.

Ontvangen thuismetingen zijn in het overzicht te herkennen aan de waarde in de kolom *Srt* aan de letter *T*. De verwerking van thuismetingen is gelijk aan de verwerking van de berichten van de overige types.

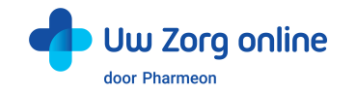

# <span id="page-32-0"></span>8.4. Waar zijn zelfmetingen terug te zien in CGM HUISARTS?

In de pagina *Patient Berichten* is de optie *Thuismetingen* toegevoegd en worden de thuismetingberichten aangeduid met de letter *T* in kolom *Soort*.

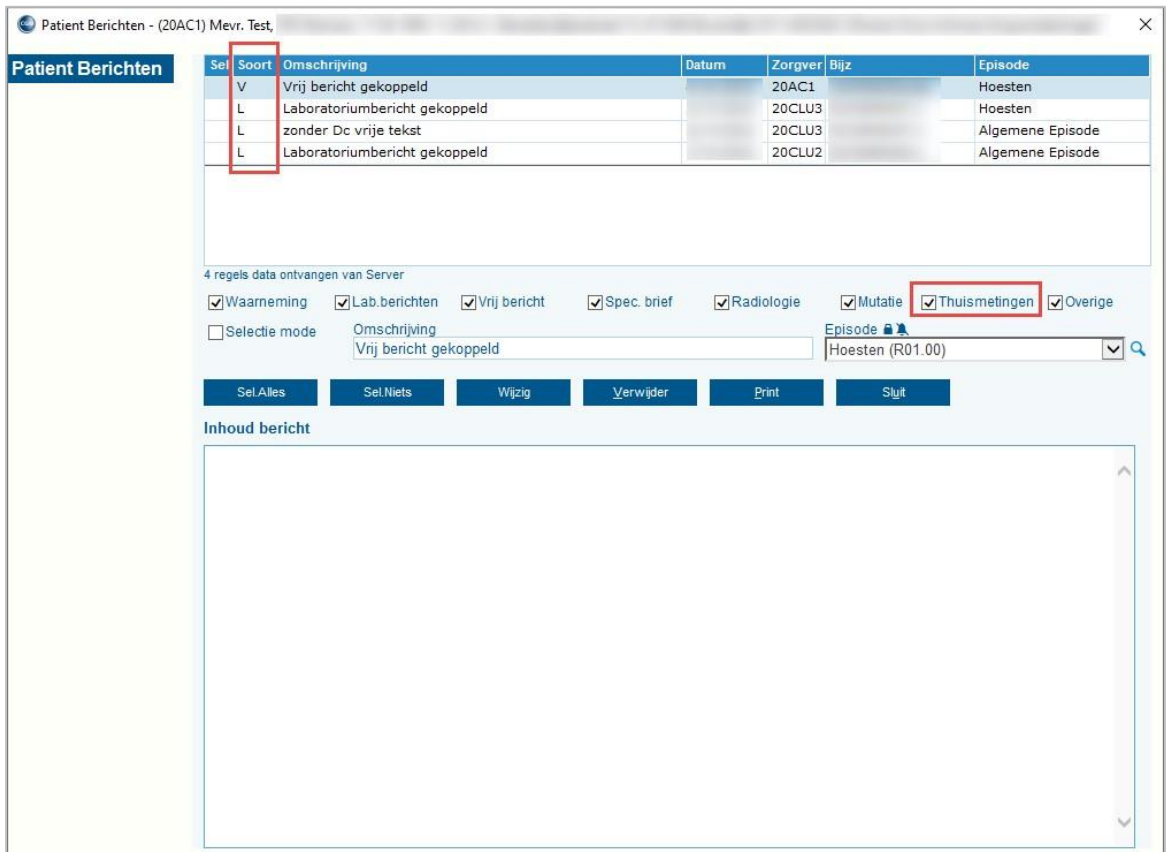

In de pagina Uitslagen meting bekijken worden de thuismetingen standaard getoond. Er is een selectie-optie Thuismetingen toegevoegd. Hiermee kunt u bijvoorbeeld alleen de thuismetingen selecteren.

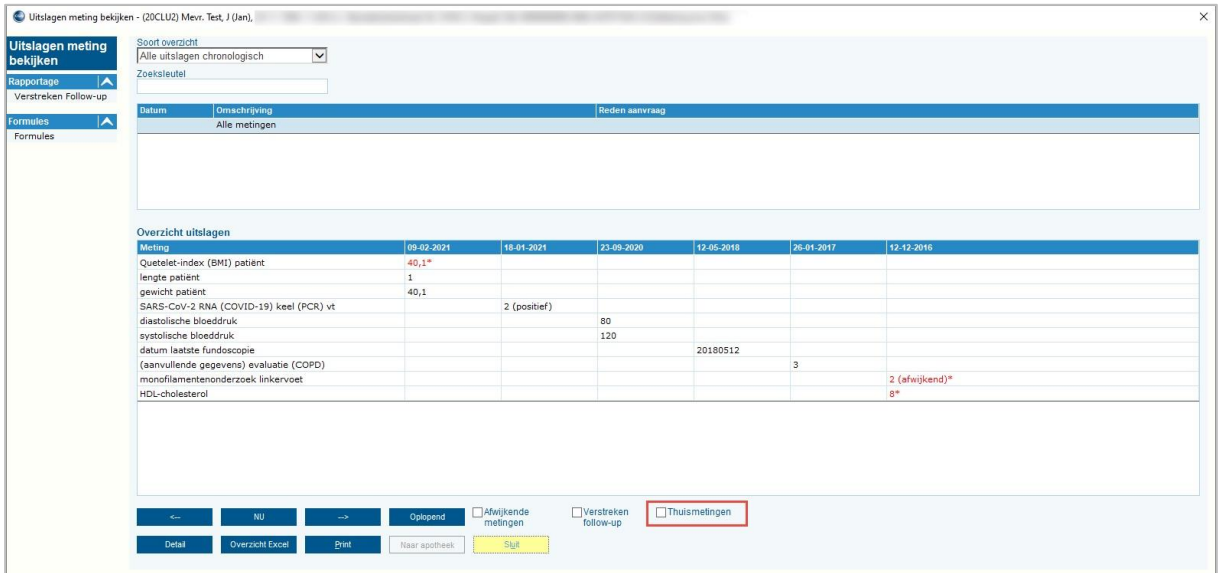

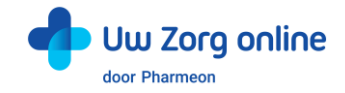

# <span id="page-33-0"></span>9. Beheerders

Met de beheerdersfunctie kunnen medewerkers van uw praktijk worden toegevoegd als beheerder, kunt u aan de beheerder rechten toekennen, deze wijzigen of de beheerder volledig verwijderen.

## <span id="page-33-1"></span>9.1. Hoe kan ik een nieuwe beheerder toevoegen?

- 1. Ga naa[r https://Beheer.Pharmeon.nl.](https://beheer.pharmeon.nl/)
- 2. Log in als beheerder en vul de beveiligingscode in die u op uw e-mailadres heeft ontvangen.
- 3. Kies in het linker menu voor *Beheerders*.
- 4. U ziet een overzicht van de beheerders van uw patiëntenomgeving.
- 5. Klik op + Beheerder toevoegen
- 6. In het scherm dat volgt dienen 4 stappen doorlopen te worden.
- 7. Vul de accountgegevens in en druk op *Volgende*.
	- Let op! Het e-mailadres mag nog niet in beheer.pharmeon.nl in gebruik zijn.

8. Geef aan welke onderdelen de nieuwe beheerder mag onderhouden en klik op *Volgende*.

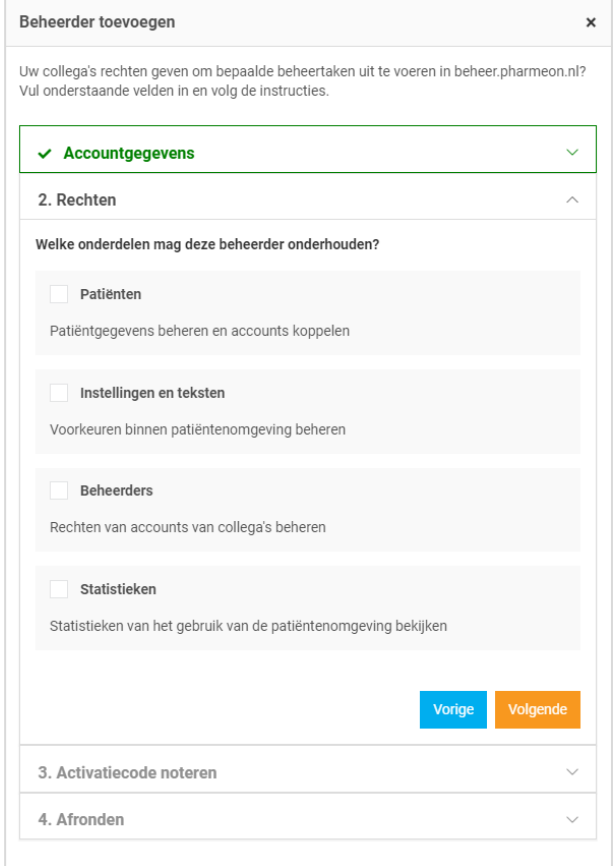

9. Noteer de activatiecode om door te geven aan de nieuwe beheerder. Vink het vakje '*Ik heb de activatiecode genoteerd*' aan en klik op *Account aanmaken*. Veiligheidstip! Deel deze activatiecode telefonisch of via een post-it, maar niet via e-mail. Hiermee voorkomt u inzage van derden bij fouten in het e-mailadres.

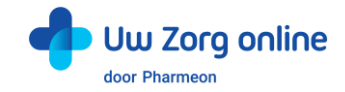

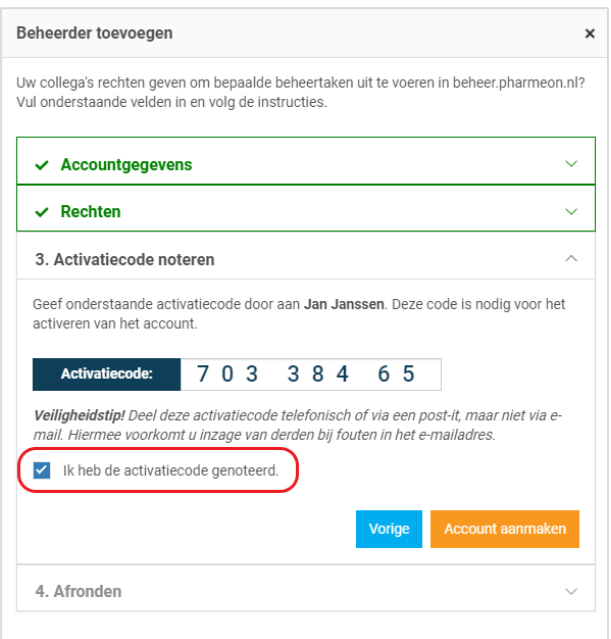

- 10. Er wordt een e-mail gestuurd naar de nieuwe beheerder. Deze heeft 7 dagen om zijn account te activeren.
	- Indien het account niet binnen 7 dagen geactiveerd wordt, dan wordt het aangemaakte account automatisch verwijderd.

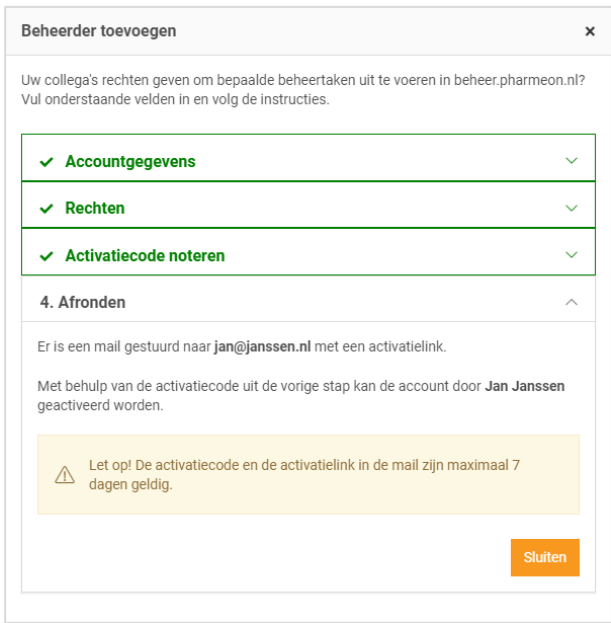

11. Klik op *Sluiten*. U komt weer in het overzicht van de beheerders. De nieuwe beheerder heeft nu een zwart label voor zijn naam. Nadat de nieuwe beheerder zijn account heeft geactiveerd wordt het label wit.

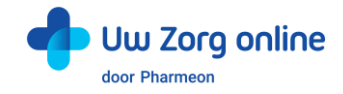

## <span id="page-35-0"></span>9.2. Hoe kan ik de rechten van een beheerder bewerken?

- 1. Ga naa[r https://Beheer.Pharmeon.nl.](https://beheer.pharmeon.nl/)
- 2. Log in als beheerder en vul de beveiligingscode in die u op uw e-mailadres heeft ontvangen.
- 3. Kies in het linker menu voor *Beheerders*.
- 4. Zoek de beheerder op basis van achternaam of het e-mailadres.
- 5. Klik op de beheerder die u wilt bewerken, klik op *Accountinstellingen* en klik op het potloodje bij *Rechten* om deze aan te passen.
- 6. In het scherm dat verschijnt kunt u rechten aan of uitvinken.

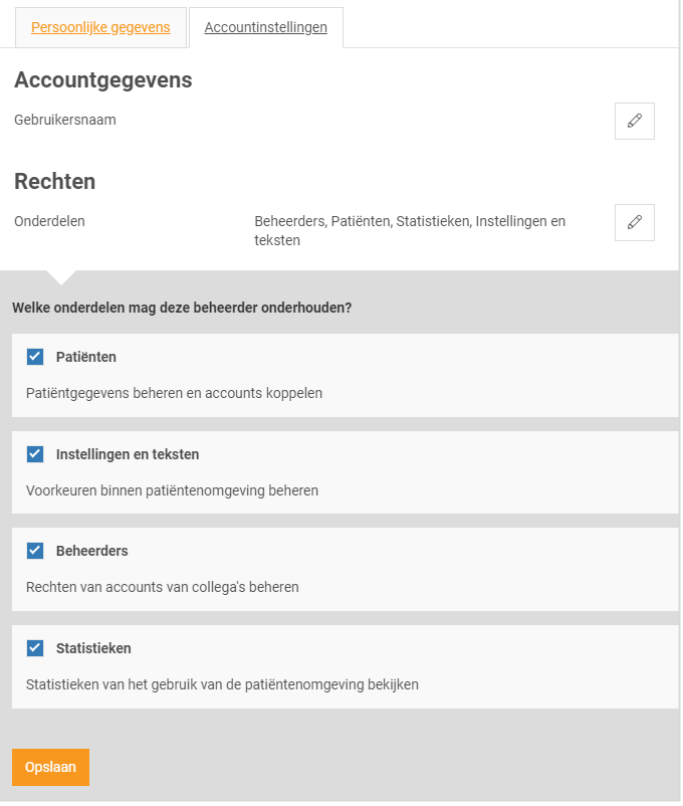

<span id="page-35-1"></span>7. Klik op *Opslaan*.

# 9.3. Hoe kan ik de gebruikersnaam/e-mailadres van een beheerder wijzigen?

Het wijzigen van de gebruikersnaam is net als het aanmaken van een nieuwe beheerder een handeling die een verificatie vereist.

- 1. Ga naa[r https://Beheer.Pharmeon.nl.](https://beheer.pharmeon.nl/)
- 2. Log in als beheerder en vul de beveiligingscode in die u op uw e-mailadres heeft ontvangen.
- 3. Kies in het linker menu voor *Beheerders*.
- 4. Zoek de beheerder op basis van achternaam of het e-mailadres.
- 5. Klik op de beheerder die u wilt bewerken, klik op *Accountinstellingen* en klik op het potloodje bij *Gebruikersnaam* om deze aan te passen.

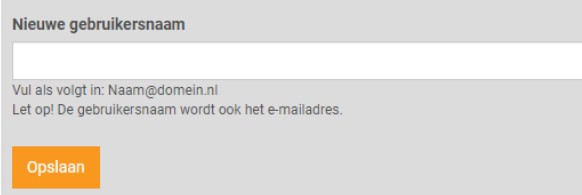

6. Klik op *Opslaan*.

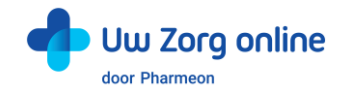

7. Het volgende scherm verschijnt:

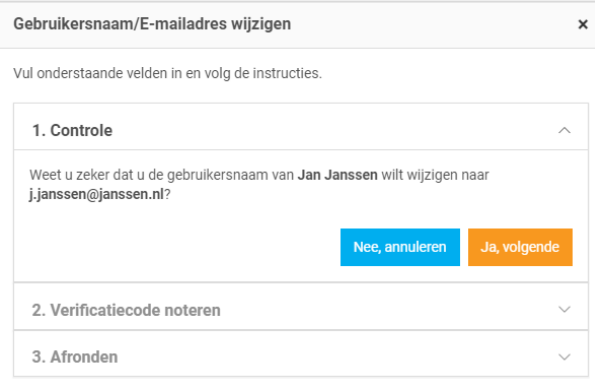

- 8. Klik op *Ja, volgende*.
- 9. Noteer de verificatiecode en geef deze door aan de beheerder. Vink het vakje '*Ik heb de verificatiecode genoteerd*' aan en klik op *Gebruikersnaam wijzigen*.

Veiligheidstip! Deel deze verificatiecode telefonisch of via een post-it, maar niet via e-mail. Hiermee voorkomt u inzage van derden bij fouten in het e-mailadres.

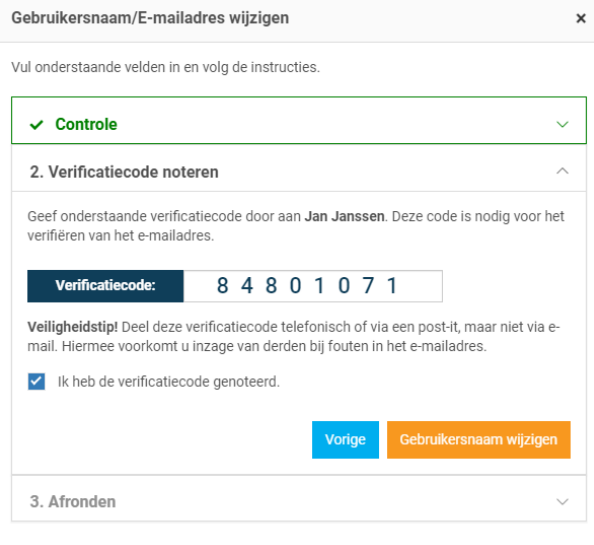

10. Er wordt een e-mail gestuurd naar de beheerder. Deze heeft 2 dagen om de wijziging te bevestigen.

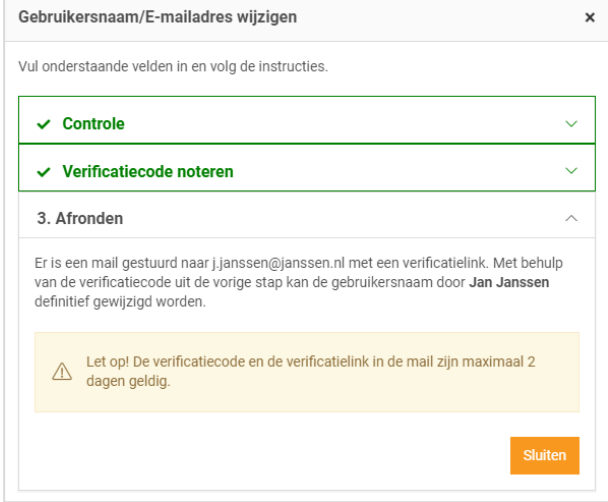

11. Klik op *Sluiten*. U komt weer in het overzicht van de beheerders.

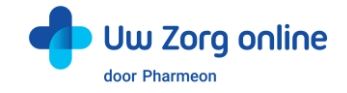

# <span id="page-37-0"></span>9.4. Hoe verifieert een beheerder een gewijzigde Gebruikersnaam/e-mailadres?

Om de gewijzigde Gebruikersnaam/e-mailadres af te ronden ontvangt de beheerder een e-mail.

- 1. Ga naar uw e-mailaccount en open het e-mailbericht. Kijk eventueel in de spam-map.
- 2. Klik op de link in het e-mailbericht.
- Let op! U heeft 48 uur om uw gewijzigde account te verifiëren.
- 3. Vul de verificatiecode in die u heeft doorgekregen en klik op *Ga verder*. Let op! Deze code ontvangt u om veiligheidsredenen niet via e-mail.

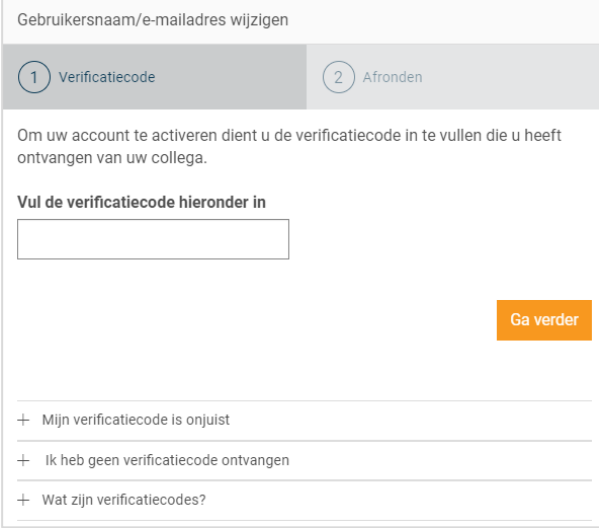

4. De volgende melding verschijnt. U kunt met uw nieuwe gegevens inloggen op [https://Beheer.Pharmeon.nl.](https://beheer.pharmeon.nl/)

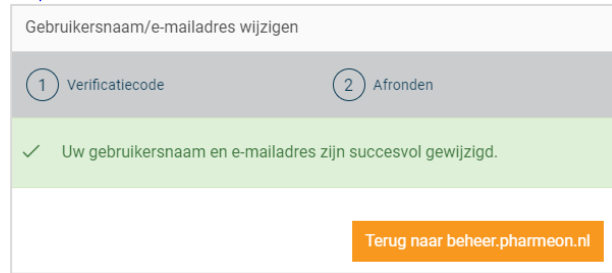

#### <span id="page-37-1"></span>9.5. Hoe kan ik een beheerder verwijderen?

- 1. Ga naa[r https://Beheer.Pharmeon.nl.](https://beheer.pharmeon.nl/)
- 2. Log in als beheerder en vul de beveiligingscode in die u op uw e-mailadres heeft ontvangen.
- 3. Kies in het linker menu voor *Beheerders*.
- 4. Zoek de beheerder op basis van achternaam of het e-mailadres.
- 5. Klik op het prullenbakicoon in om de beheerder van de website te verwijderen. Schuif met de muis over de regel van de beheerder. Aan de rechterzijde verschijnt de optie om de beheerder te verwijderen.

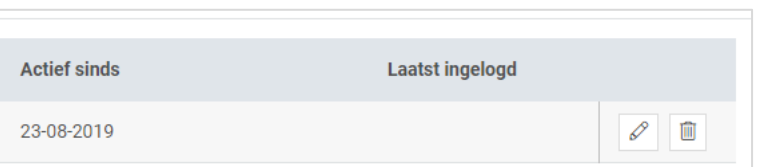

U kunt ook op de betreffende beheerder klikken en op het prullenbakicoon aan het einde van de naamregel te klikken.

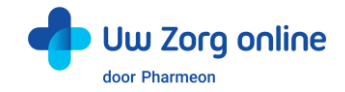

## <span id="page-38-0"></span>9.6. Hoe kan ik mijn account activeren?

Als nieuwe beheerder ontvangt u een e-mail om de activatie van uw account af te ronden.

- 1. Ga naar uw e-mailaccount en open het e-mailbericht. Kijk eventueel in de spam-map.
- 2. Klik op de link in het e-mailbericht.
- Let op! U heeft 7 dagen om uw account te activeren.
- 3. Vul de activatiecode in die u heeft doorgekregen en klik op *Ga verder*. Let op! Deze code ontvangt u om veiligheidsredenen niet via e-mail.

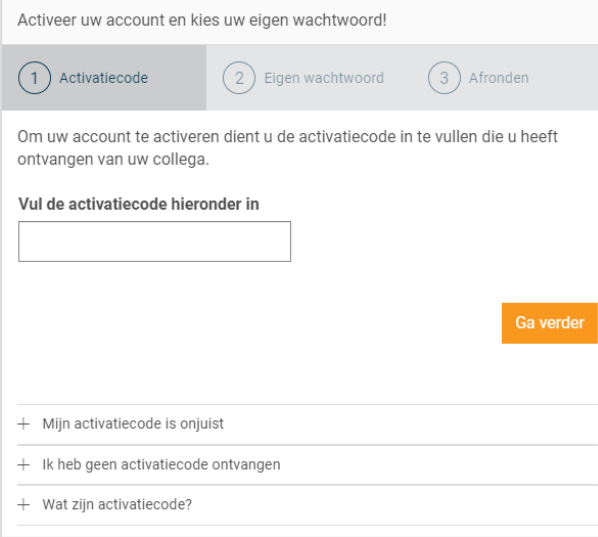

4. Maak een wachtwoord aan en klik op *Activeren*.

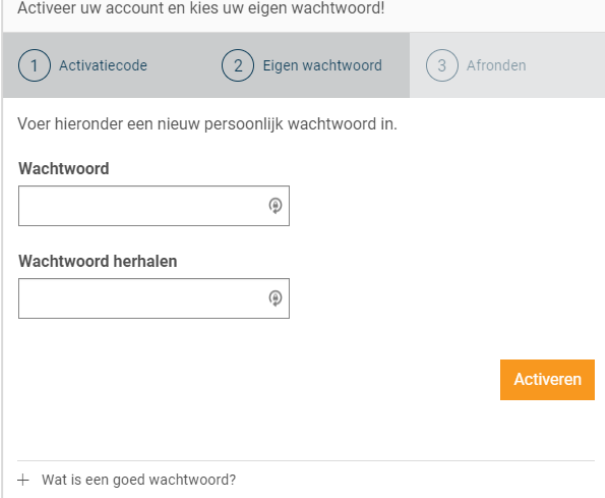

5. De volgende melding verschijnt. U kunt nu met uw eigen gegevens inloggen op https://Beheer.Pharmeon.nl

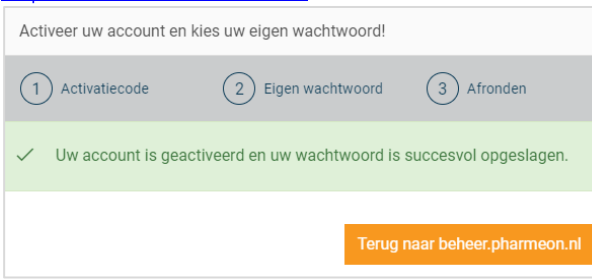

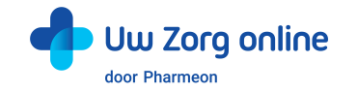

# <span id="page-39-0"></span>9.7. Hoe kan ik mijn account aanpassen?

Na het activeren is het mogelijk om uw account aan te vullen met extra gegevens of om uw e-mailadres of wachtwoord te wijzigen.

- 1. Ga naa[r https://Beheer.Pharmeon.nl.](https://beheer.pharmeon.nl/)
- 2. Log in met uw gegevens en vul de beveiligingscode in die u op uw e-mailadres heeft ontvangen.
- 3. Ga met uw muis over het blauwe poppetje rechts bovenin het scherm.

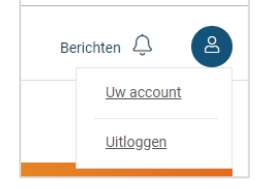

- 4. Klik op *Uw account* om deze aan te passen of op *Uitloggen* als u de sessie wilt beëindigen.
- 5. Kiest u voor *Uw account* dan komt u bij uw profieloverzicht met uw persoonlijke- en contactgegevens.

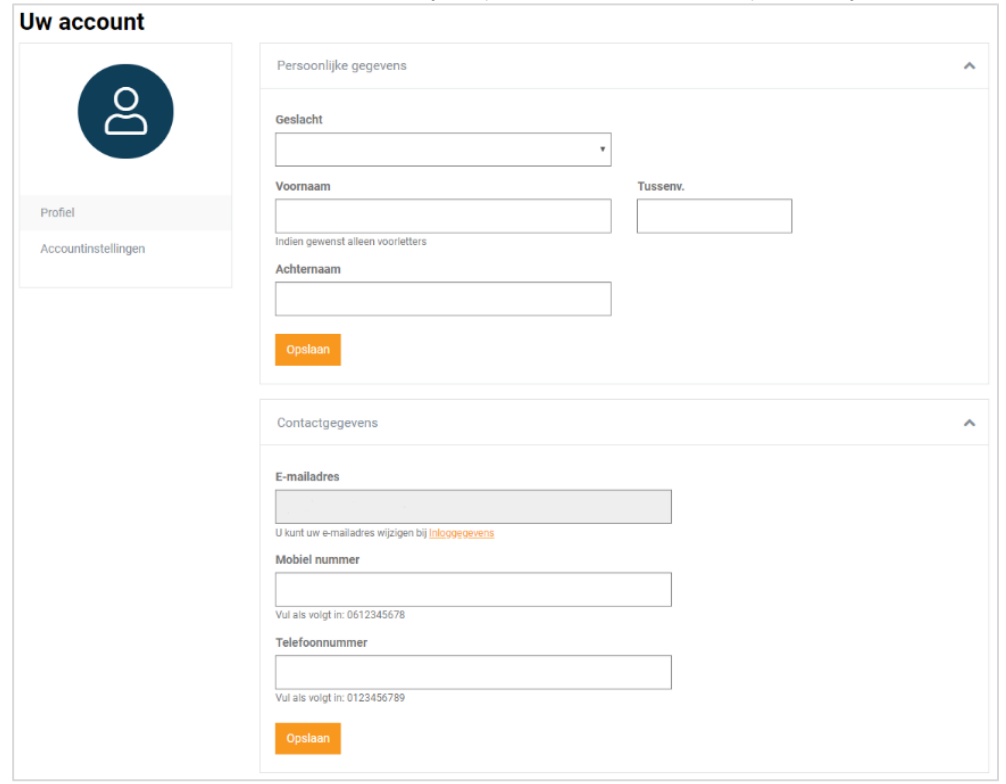

6. Pas de gewenste instellingen aan en klik op *Opslaan*.

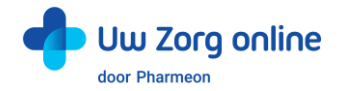

7. Klik vervolgens op *Accountinstellingen* om uw e-mailadres en/ of wachtwoord te wijzigen.

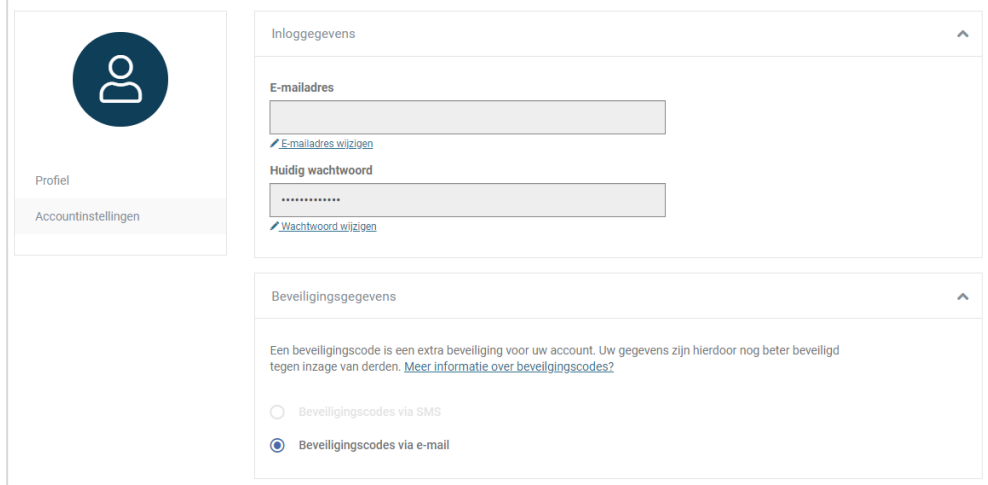

8. Bij het wijzigen van uw e-mailadres wordt om veiligheidsredenen eerst om het wachtwoord gevraagd. Let op! Het nieuwe e-mailadres wordt ook de nieuwe gebruikersnaam.

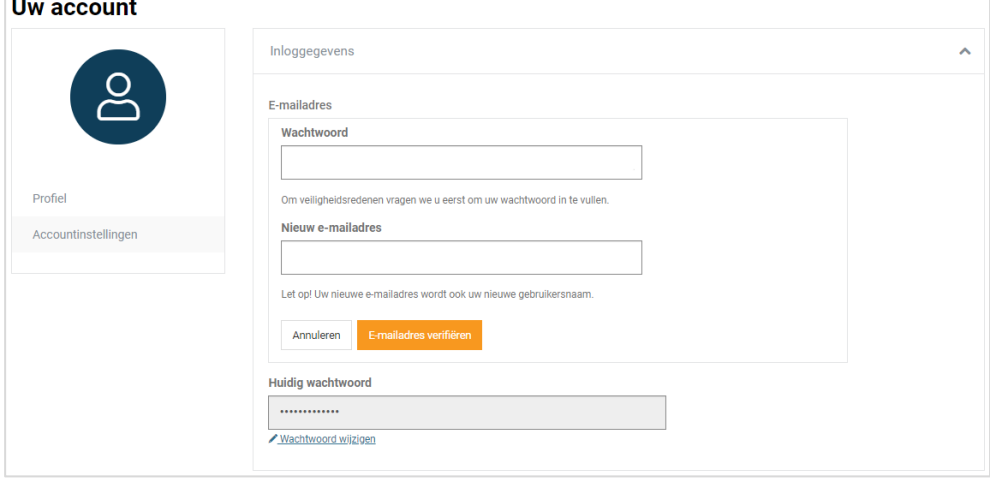

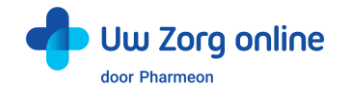

9. Vul de verificatiecode in die u het nieuwe e-mailadres heeft ontvangen en klik op *Verifiëren*. Let op! U heeft 1 uur om uw gewijzigde e-mailadres te verifiëren.

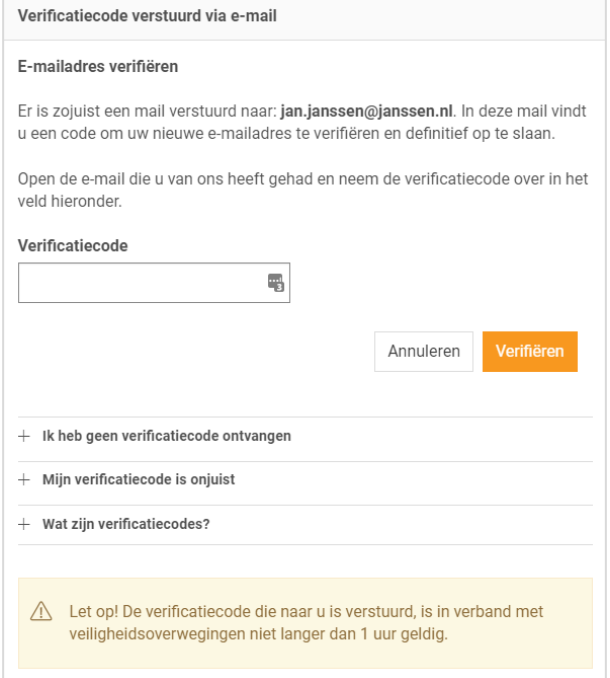

10. De volgende melding verschijnt. U kunt met uw nieuwe gegevens inloggen op [https://Beheer.Pharmeon.nl](https://beheer.pharmeon.nl/)

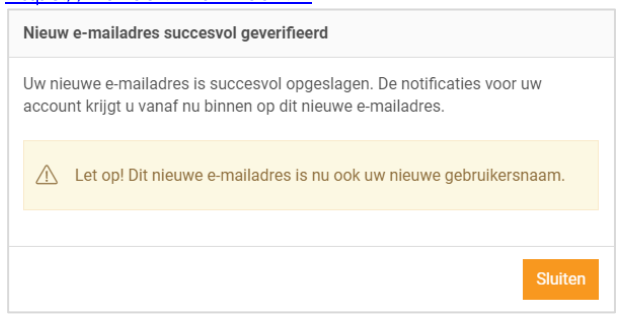

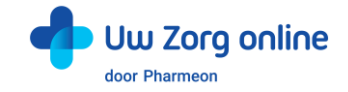

# <span id="page-42-0"></span>10. Statistieken

Met de statistiekenfunctie kunt u overzichten genereren van de verschillende activiteiten in de patiëntenomgeving. Zo ziet u bijvoorbeeld hoeveel gekoppelde en niet-gekoppelde patiënten u heeft en krijgt u inzicht in het gebruik van de online diensten binnen uw praktijk.

### <span id="page-42-1"></span>10.1. Hoe kan ik een rapport genereren?

- 1. Ga naa[r https://Beheer.Pharmeon.nl.](https://beheer.pharmeon.nl/)
- 2. Log in als beheerder en vul de beveiligingscode in die u op uw e-mailadres heeft ontvangen.
- 3. Kies in het linker menu voor *Statistieken*.
- 4. U komt in het volgende scherm terecht:

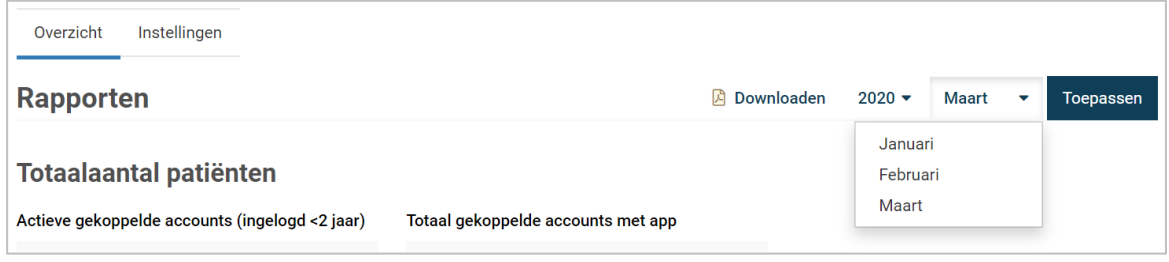

- 5. Kies een jaar en een maand en klik op *Toepassen* om de statistieken van de gekozen periode te bekijken. Tip! Van voorgaande jaren kunt u ook een jaarrapport genereren.
- 6. Kies *Downloaden* om de gekozen periode als een pdf-bestand te bekijken en op te slaan.

# <span id="page-42-2"></span>10.2. Welke statistieken kan ik bekijken?

Voor alle diensten die u afneemt kunt u statistieken bekijken. U ziet in het overzicht direct hoe de online diensten gebruikt worden. Daarnaast kunt u per onderdeel via de navigatie uitgebreide grafieken bekijken. Verder is het mogelijk om rapporten te genereren. Dit kan per maand, maar ook per jaar. Bij elk kengetal staat de vergelijking met de vorige maand van hetzelfde jaar, en met dezelfde maand van het vorige jaar.

# <span id="page-42-3"></span>10.3. Hoe stel ik notificaties voor mijn rapportages in?

- 1. Ga naa[r https://Beheer.Pharmeon.nl.](https://beheer.pharmeon.nl/)
- 2. Log in als beheerder en vul de beveiligingscode in die u op uw e-mailadres heeft ontvangen.
- 3. Kies in het linker menu voor *Statistieken*.
- 4. In het tabblad *Instellingen* kunt u aangeven óf en op welk e-mailadres u notificaties wilt ontvangen.

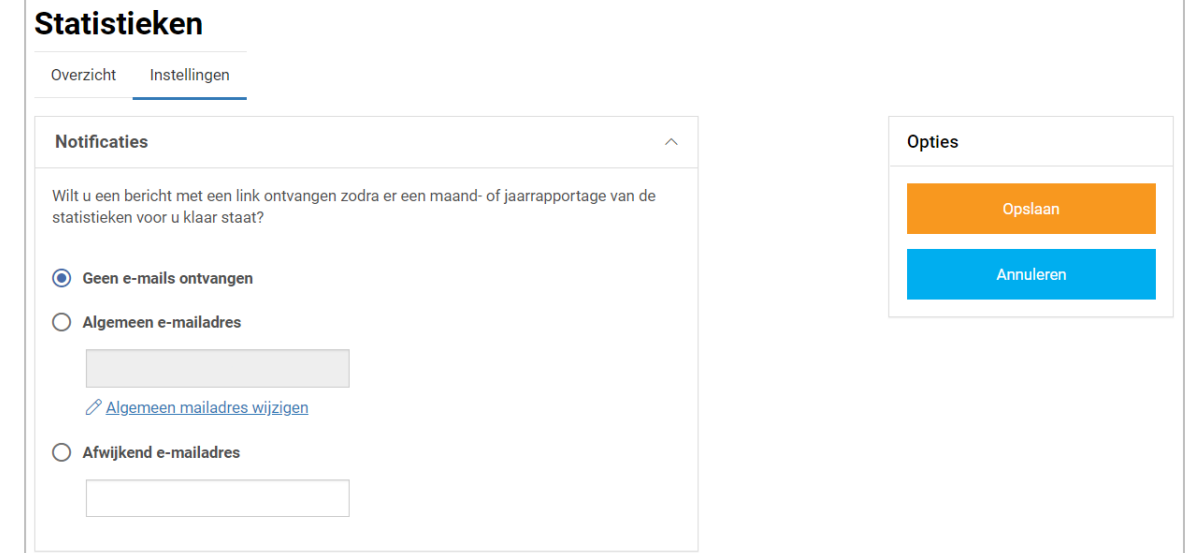

- 5. Met notificaties aan ontvangt u maandelijks per e-mail een link naar de rapportage van die maand.
- 6. U kunt de notificaties op het algemene e-mailadres ontvangen of u kunt ervoor kiezen om de link op een afwijkend e-mailadres te ontvangen.
- 7. Klik op *Opslaan*. Het aanpassen van de instellingen is hiermee voltooid.

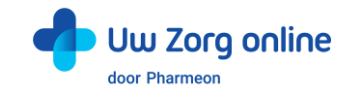

# <span id="page-43-0"></span>11. Overige instellingen in de patiëntenomgeving

## <span id="page-43-1"></span>11.1. Hoe stel ik mijn startpagina in?

- 1. Ga naa[r https://Beheer.Pharmeon.nl.](https://beheer.pharmeon.nl/)
- 2. Log in als beheerder en vul de beveiligingscode in die u op uw e-mailadres heeft ontvangen.
- 3. Kies in het linker menu voor *Patiëntenomgeving* en klik vervolgens op *Startpagina*.
- 4. U ziet het scherm waarmee de tekst(en) op de startpagina van de patiëntenomgeving per rubriek naar wens aan te passen zijn.

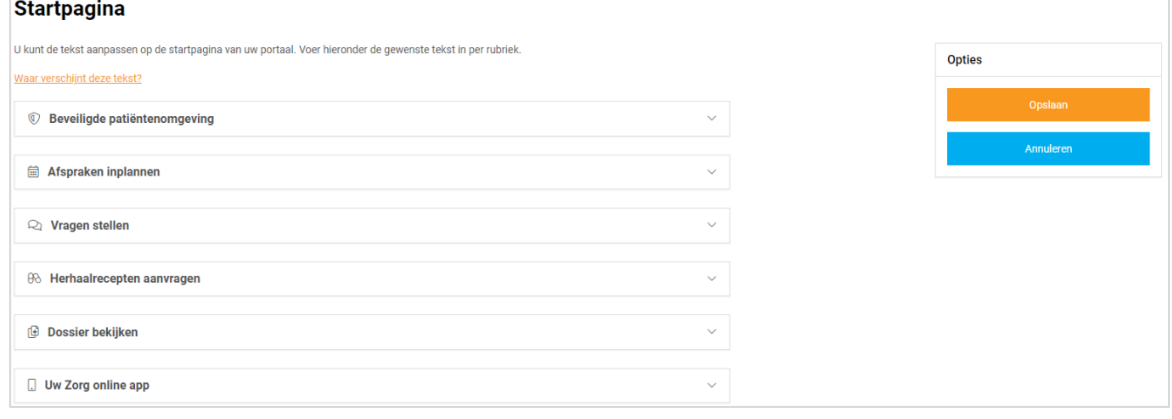

- 5. Klik op *Waar verschijnt deze tekst?* om te zien waar deze tekst weergegeven wordt in de omgeving van de patiënt.
- <span id="page-43-2"></span>6. Klik op *Opslaan* om uw wijzigingen te bewaren.

### 11.2. Hoe zet ik de privacyverklaring aan?

- 1. Ga naa[r https://Beheer.Pharmeon.nl.](https://beheer.pharmeon.nl/)
- 2. Log in als beheerder en vul de beveiligingscode in die u op uw e-mailadres heeft ontvangen.
- 3. Kies in het linker menu voor *In de praktijk* en klik vervolgens op *Privacyverklaring*.

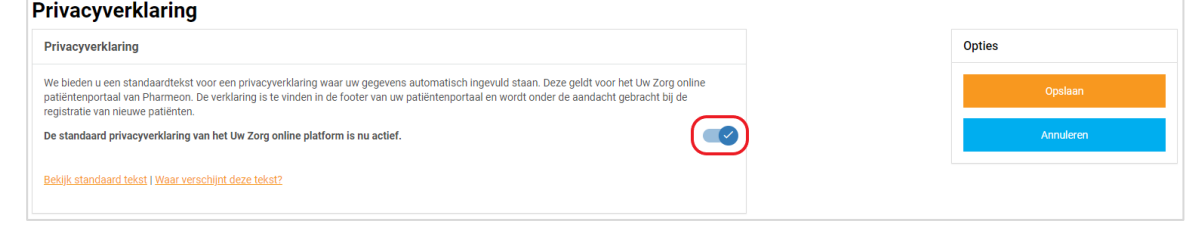

4. Hier staat de standaard privacyverklaring waar uw gegevens automatisch ingevuld zijn. Let op! Indien u de standaard privacyverklaring deactiveert, dan betekent dit dat uw juridische gegevens zoals KvK-, BTW- & BIG nummers niet automatisch meer worden meegenomen in de tekst en dat eventuele inhoudelijke wijzigingen in de standaard tekst niet worden meegenomen.

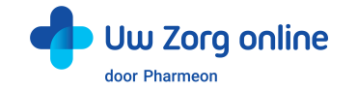

# <span id="page-44-0"></span>11.3. Hoe stel ik een afwezigheidsperiode voor mijn praktijk in?

- 1. Ga naa[r https://Beheer.Pharmeon.nl.](https://beheer.pharmeon.nl/)
- 2. Log in als beheerder en vul de beveiligingscode in die u op uw e-mailadres heeft ontvangen.
- 3. Kies in het linker menu voor *Patiëntenomgeving*
- 4. Klik vervolgens op *In de praktijk* en kies *Afwezigheidsperiode*. U ziet het volgende scherm:

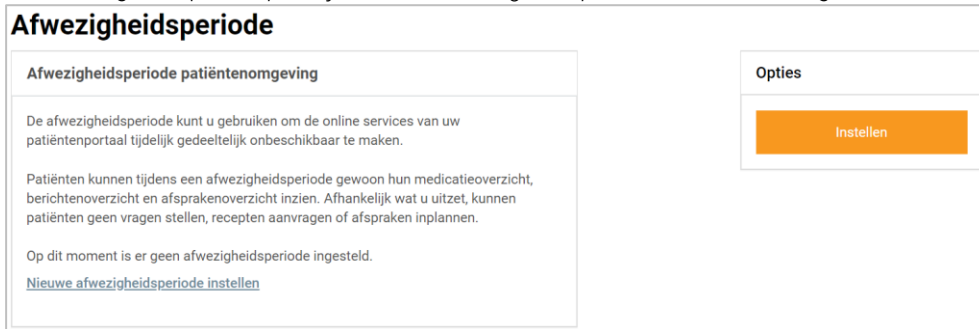

- 5. Tijdens de afwezigheidsperiode is het mogelijk een aantal online diensten binnen uw patiëntenomgeving tijdelijk niet beschikbaar te maken. De instellingen die u kiest rond uw afwezigheid worden voor gebruikers zowel in de patiëntenomgeving als in de app van toepassing. Let op! Deze functie werkt alleen op praktijkniveau en niet op arts niveau.
- 6. Klik op *Nieuwe afwezigheidsperiode instellen* of rechts op *Instellen*. Patiënten kunnen tijdens een afwezigheidsperiode wel hun medicatieoverzicht, berichtenoverzicht en afsprakenoverzicht inzien. Afhankelijk wat u uit zet, kunnen patiënten geen vragen stellen, recepten aanvragen of afspraken maken.
- 7. Maak een titel en selecteer de afwezigheidsperiode. De datum die standaard getoond wordt is die van de huidige dag. Door afzonderlijk te klikken op de begin- en einddatum kan met de gepresenteerde kalender de juiste data worden ingesteld.

Tip! Zet de *Begindatum* 1 tot 2 werkdagen eerder zodat u zeker bent dat u alle verzoeken van de patiënt heeft gezien voordat de afwezigheidsperiode daadwerkelijk in gaat.

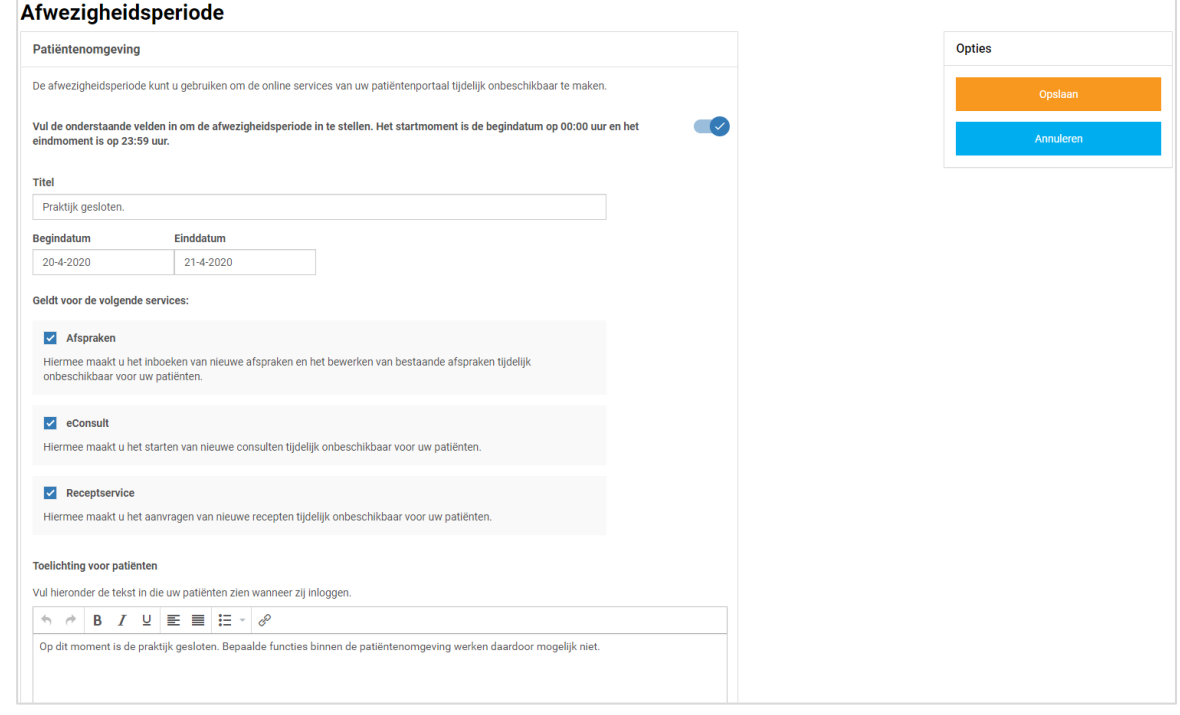

- 8. Selecteer welke online diensten tijdelijk niet beschikbaar moeten zijn. Minimaal één service dient uitgezet te worden!
- 9. Vul een toelichting in om patiënten over de afwezigheidsperiode te informeren. Deze toelichting verschijnt in de app en in de patiëntenomgeving wanneer de patiënt inlogt.
- Het tekstveld mag niet leeg zijn. Als het veld leeg is kunnen de instellingen niet worden opgeslagen.
- 10. Klik op *Opslaan* om uw wijzigingen te bewaren.

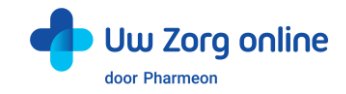

11. Na het instellen van de afwezigheidsperiode heeft u de mogelijkheid om de afwezigheidsperiode te wijzigen of te verwijderen. Klik hiervoor aan de rechterkant op *Wijzigen* of op *Verwijderen*.

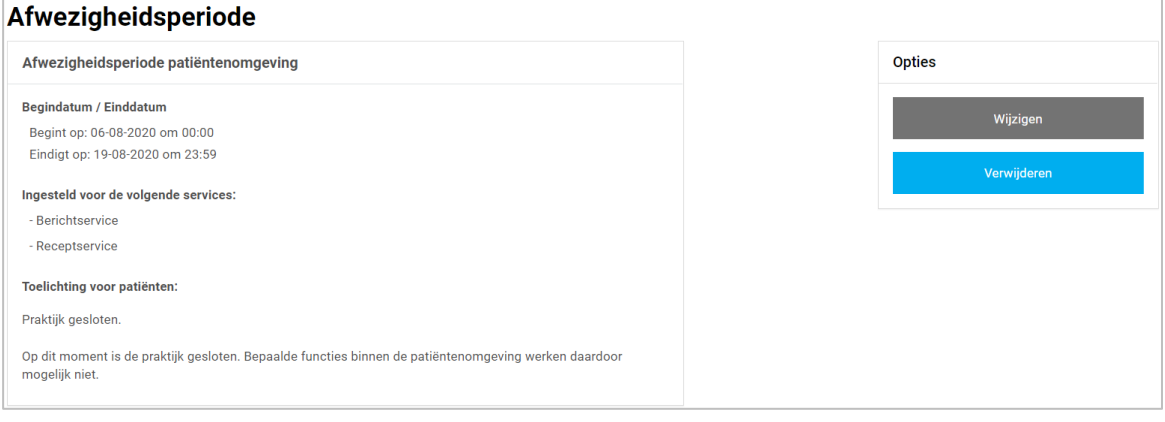

12. Zodra de Afwezigheidsperiode wordt uitgeschakeld zullen in de app en in de patiëntenomgeving alle services weer actief zijn.

### <span id="page-45-0"></span>11.4. Hoe ontvang ik mutaties van mijn patiënten?

- 1. Ga naa[r https://Beheer.Pharmeon.nl.](https://beheer.pharmeon.nl/)
- 2. Log in als beheerder en vul de beveiligingscode in die u op uw e-mailadres heeft ontvangen.
- 3. Kies in het linker menu voor *In de praktijk* en klik vervolgens op *Mutaties*.
- 4. In het scherm dat verschijnt kunt u aangeven of u een bericht wilt ontvangen op het moment dat een patiënt wijzigingen doorvoert in zijn adres of contactgegevens.

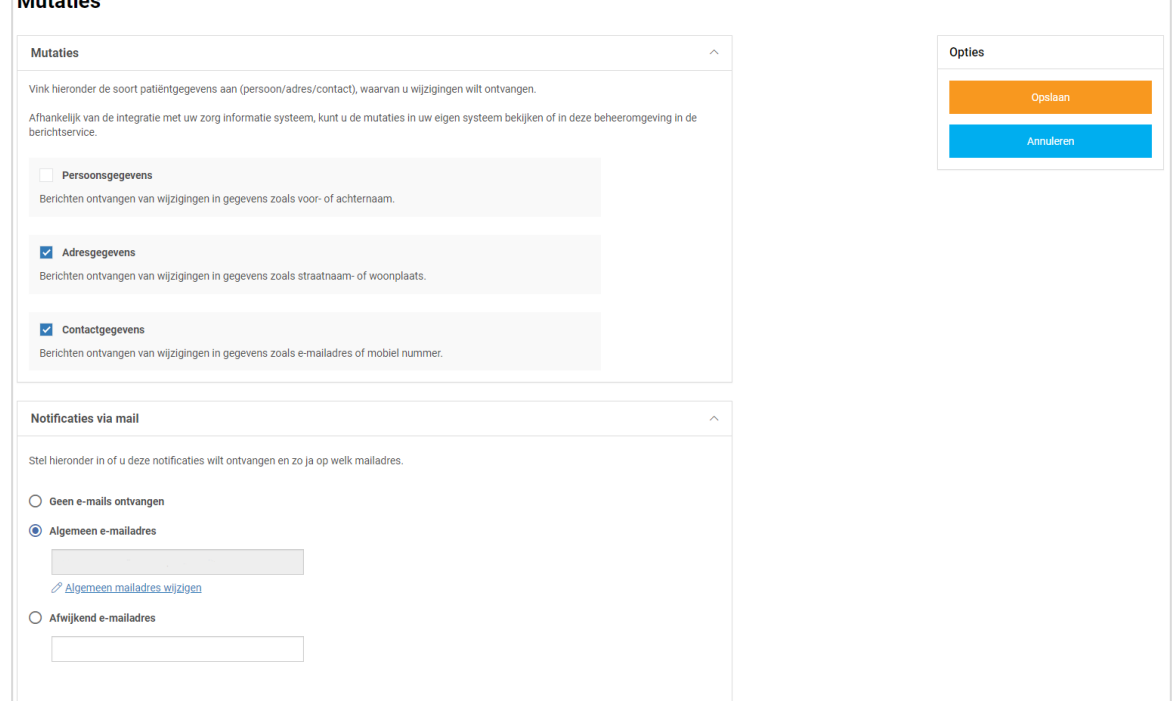

- 5. U ontvangt een bericht welke is terug vinden door in het linker menu te kiezen voor *Berichten*.
- 6. In de *Inbox* vindt u vervolgens de wijziging.
- 7. Het is ook mogelijk om per e-mail op de hoogte te worden gebracht als er wijzigingen zijn binnengekomen.
- 8. Klik op *Opslaan* om de instellingen te bewaren.

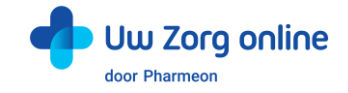

# <span id="page-46-0"></span>11.5. Hoe pas ik de vormgeving van mijn patiëntenomgeving aan?

Om de patiëntenomgeving volledig aan te laten sluiten bij uw praktijk is het mogelijk om naast het aanpassen van de teksten ook de vormgeving van de patiëntenomgeving aan te passen.

- 1. Ga naa[r https://Beheer.Pharmeon.nl.](https://beheer.pharmeon.nl/)
- 2. Log in als beheerder en vul de beveiligingscode in die u op uw e-mailadres heeft ontvangen.
- 3. Kies in het linker menu voor *Patiëntenomgeving* en klik vervolgens op *Vormgeving*.
- 4. In het scherm dat verschijnt kunt u de kleur, het logo en de achtergrondafbeelding wijzigen.

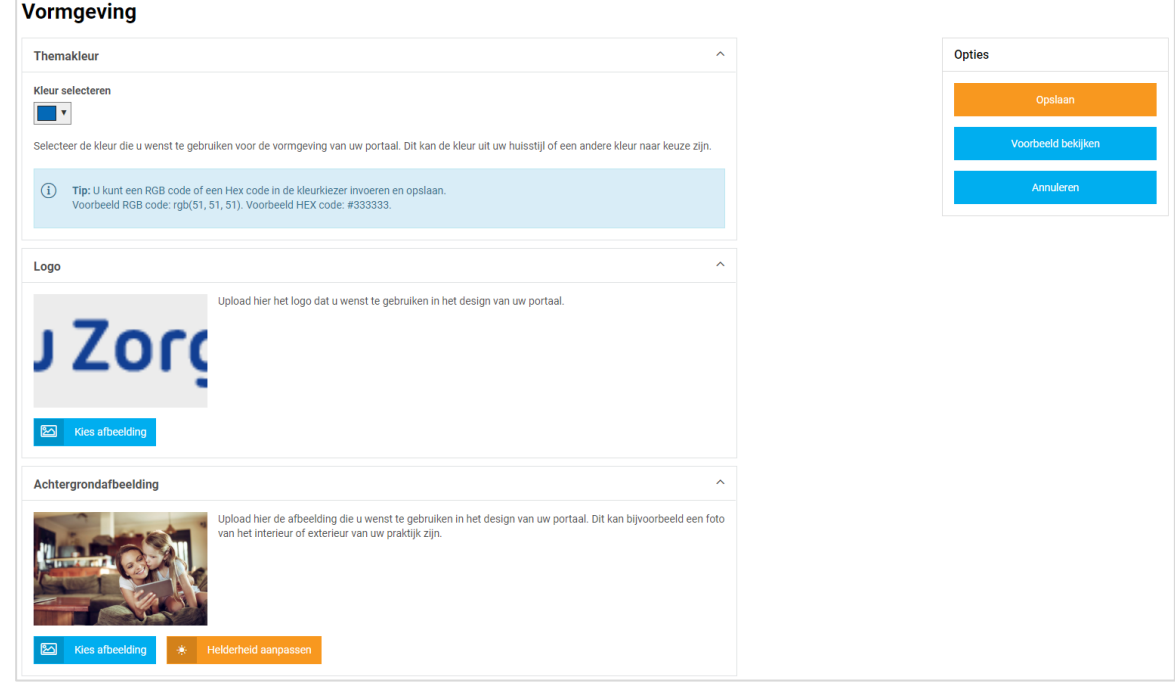

- 5. Kies bij *Themakleur* niet een té lichte kleur in verband met de leesbaarheid van de witte letters in het design.
- 6. Door bij Logo en Achtergrondafbeelding op Kies afbeelding te klikken, kunt u een nieuw logo of nieuwe afbeeldingen uploaden. Ook kunt u hier kiezen uit afbeeldingen en logo's die al aan uw galerij zijn toegevoegd.

Tip! Let bij het uploaden van een logo of afbeelding goed op de criteria om een zo mooi mogelijk beeld te krijgen.

*Criteria Logo:*

- U kunt afbeeldingen uploaden met de volgende extensies ".png", ".jpg", ".gif".
- De afbeelding moet minimaal 150 pixels breed, en 10 pixels hoog zijn.
- Met ".png" of ".gif" bestanden is het mogelijk om een transparant effect te creëren.

#### *Criteria Achtergrondafbeelding:*

- U kunt afbeeldingen uploaden met de volgende extensies ".png", ".jpg", ".gif".
- De afbeelding moet minimaal 780 pixels breed, en 439 pixels hoog zijn.
- Voor het mooiste resultaat gebruikt u een liggende foto (met een ratio van 16:9).

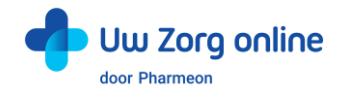

7. Klik op het potloodje bij de afbeelding om deze te selecteren, te verwijderen of te bewerken.

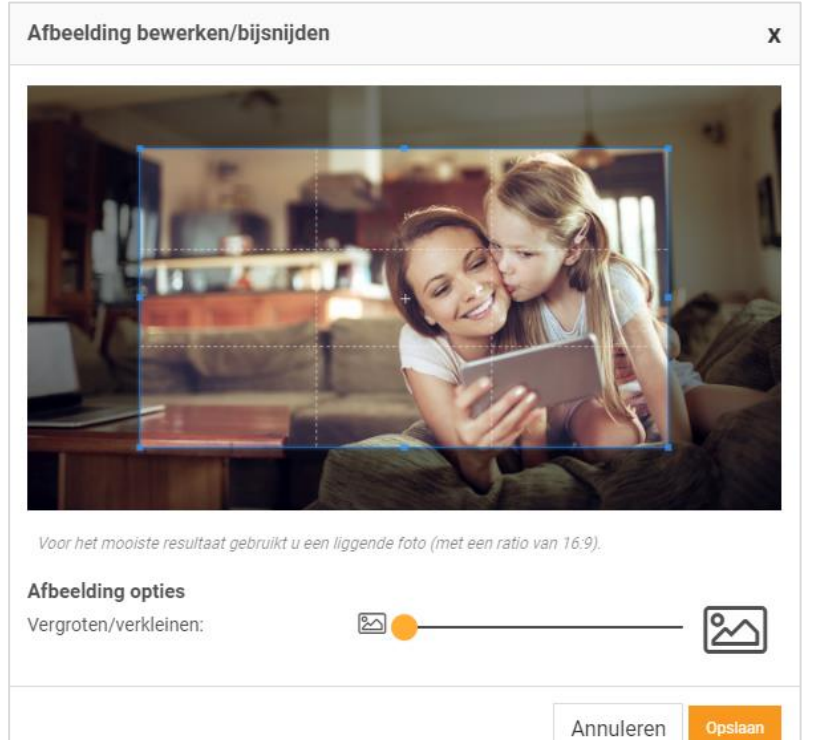

- 8. Heeft u de afbeelding naar wens bewerkt, klik dan op *Opslaan*.
- 9. Voor de achtergrondfoto kunt u ook de helderheid van de foto aanpassen.

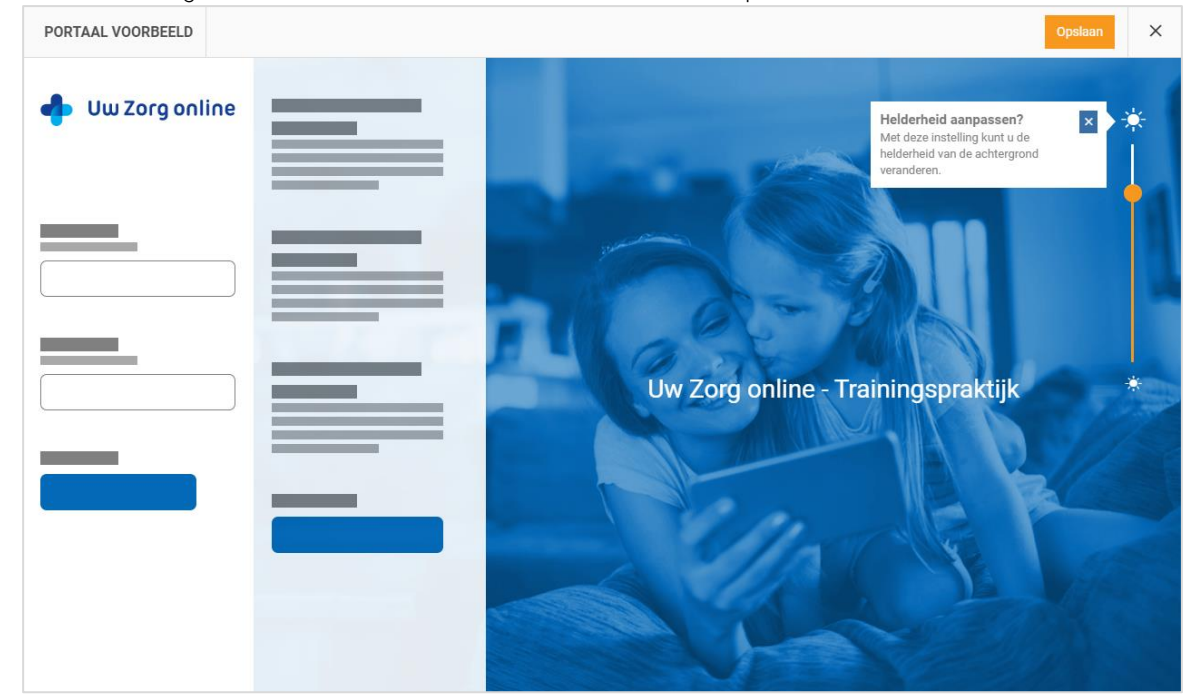

- 10. Klik op *Voorbeeld bekijken* om te zien of de aanpassingen naar wens zijn.
- 11. Klik op *Opslaan* om de instellingen te bewaren.